# **Social login via Instagram API**

PrestaShop module

## **Compatibility**

PrestaShop 1.7-8.x

## **Goal**

Allows you to login and authorise in PrestaShop using Instagram account. Besides you can connect your Instagram account to the existing account in PrestaShop.

## **Benefits for Merchants**

- simplifies users' registration on your site;
- increases the conversion of registrations on the site;
- popularize and promote your store in Instagram due to the ease of authorisation;
- users' base growth due to the simplicity of registration;
- higher conversion of orders due to the fast creation of the account on the site via Instagram.

### **Benefits for customers**

- no need to enter personal data and passwords;
- fast orders proceeding no need to spend time for the new account creation;
- no necessity to remember login and password to the store account Instagram authentication is as easy as possible and secure;
	- registration and authorization are done in two clicks.

## **Features**

- opportunity to create the new store account based on Instagram authentication;
- user can edit profile anytime (add the email there and rest of details);
- it's possible to connect Instagram authentication to any existing store account;
- user can unlink his Instagram from the store account.

## **Setup Instagram App by PrestaShop store admin**

1. Navigate to [https://developers.facebook.com/products/instagram/,](https://developers.facebook.com/products/instagram/) login to your Facebook account if you are not already logged in. Click **My Apps** in the top-right corner.

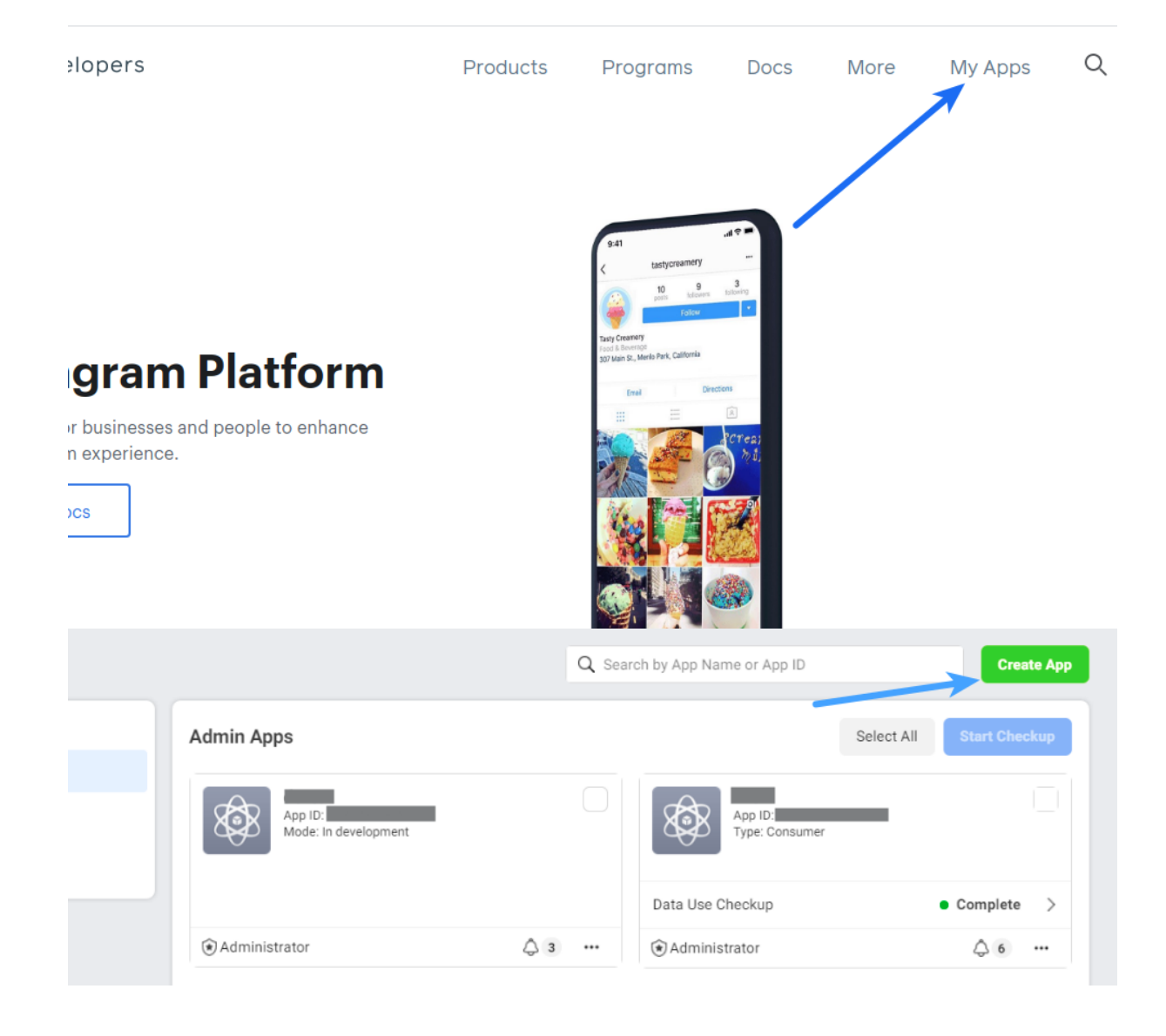

2. Add a new app **Create App**

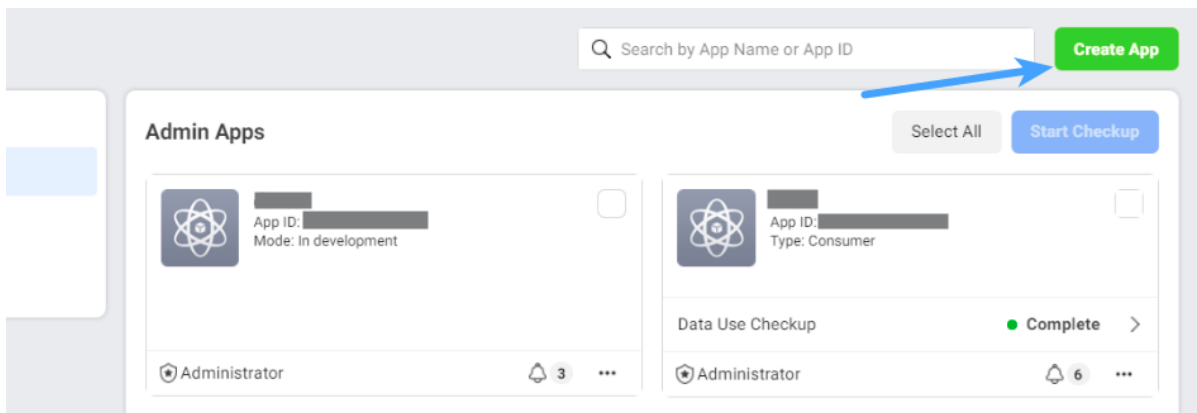

## 3. Select **Consumer** and click **Next**

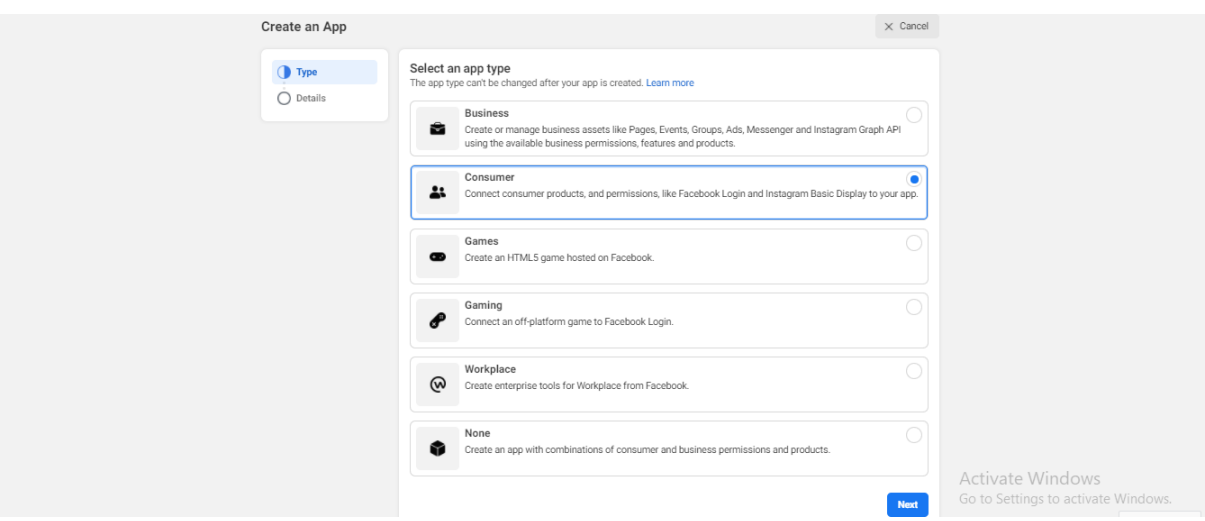

4. Specify **App Display Name** for your app and **App Contact Email**. Select a Business Manager Account if you have one. Click **Create App ID** button.

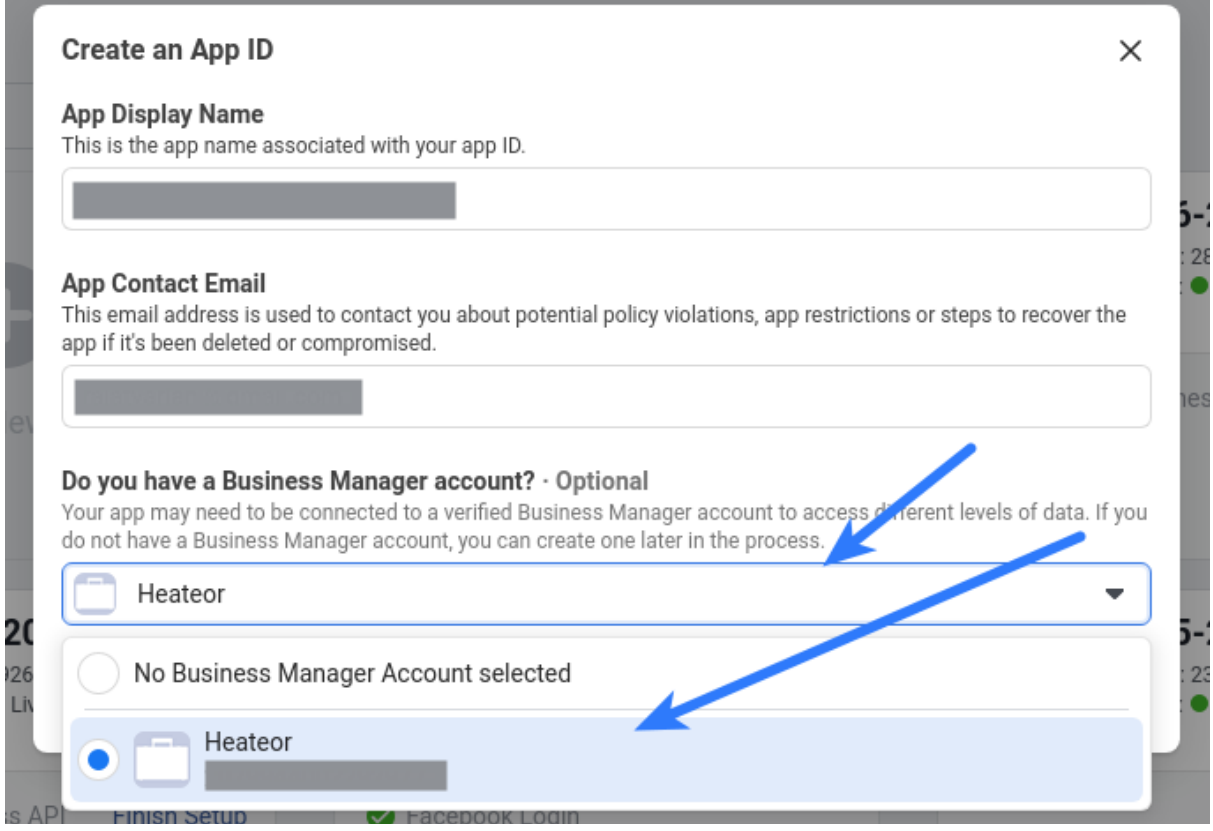

### 5. Click **Set Up** in the **Instagram Basic Display** block

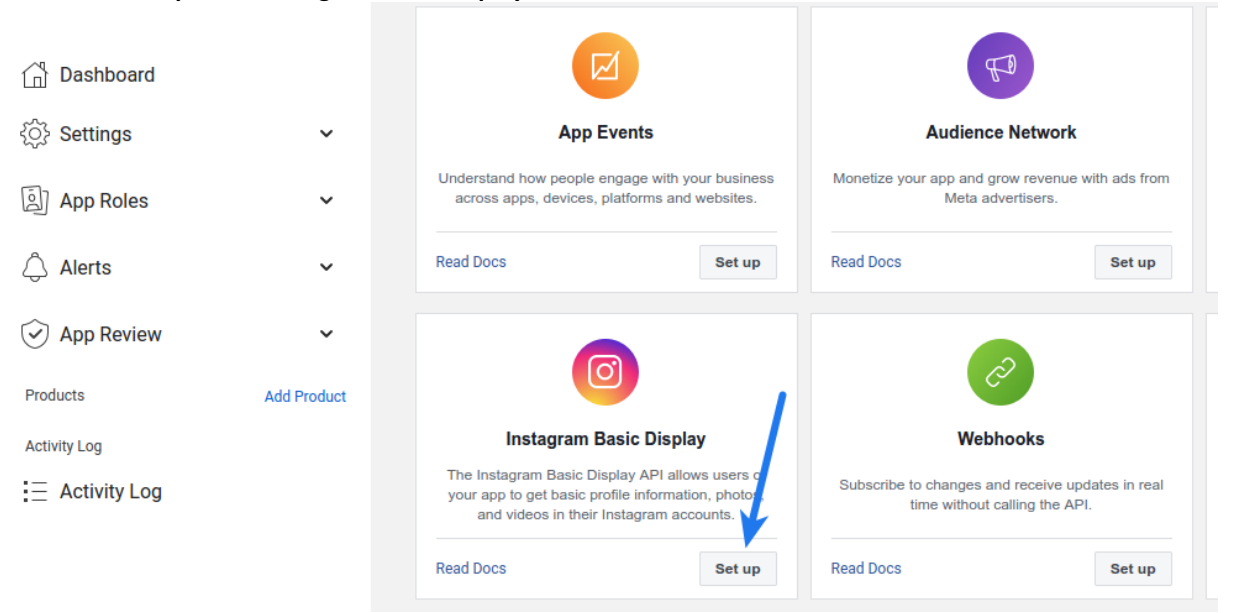

### 6. Scroll down to the bottom of the page and click **Settings**

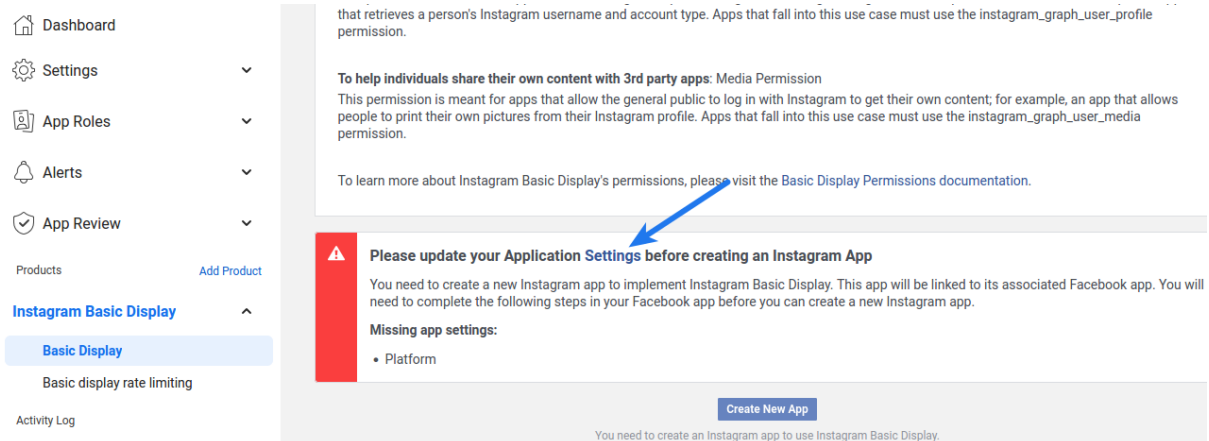

7. Specify **Privacy Policy URL** of your website. Save the same URL in the text box in the **Data Deletion Callback URL** which is in the **User Data Deletion** option. Select the **Category** that your website belongs to

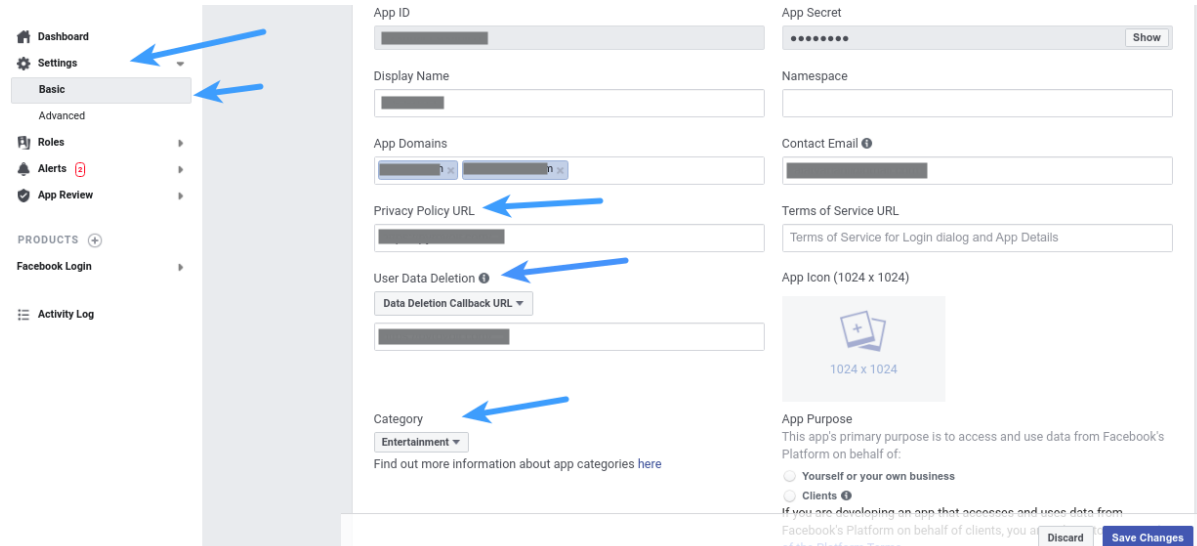

## 8. Scroll down and click on **Add Platform**

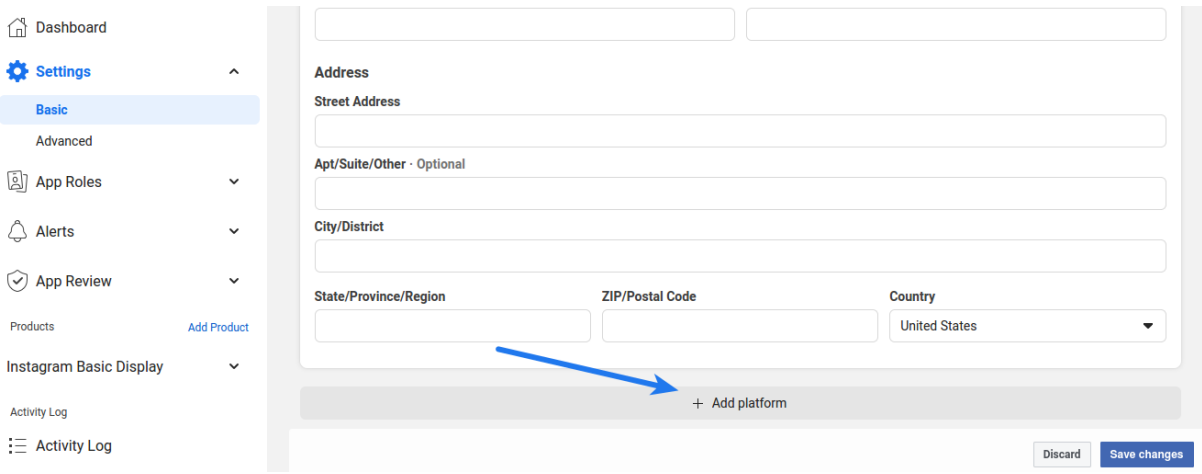

#### 9. Select **Website**

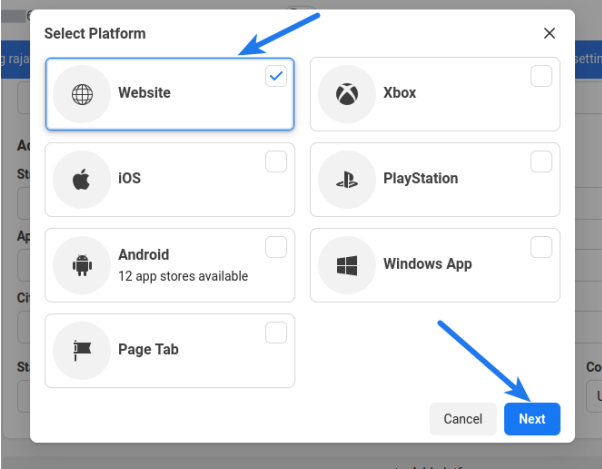

## 10. Save full URL (including **https://**) of the home page of your website in the **Site URL** option. Save changes.

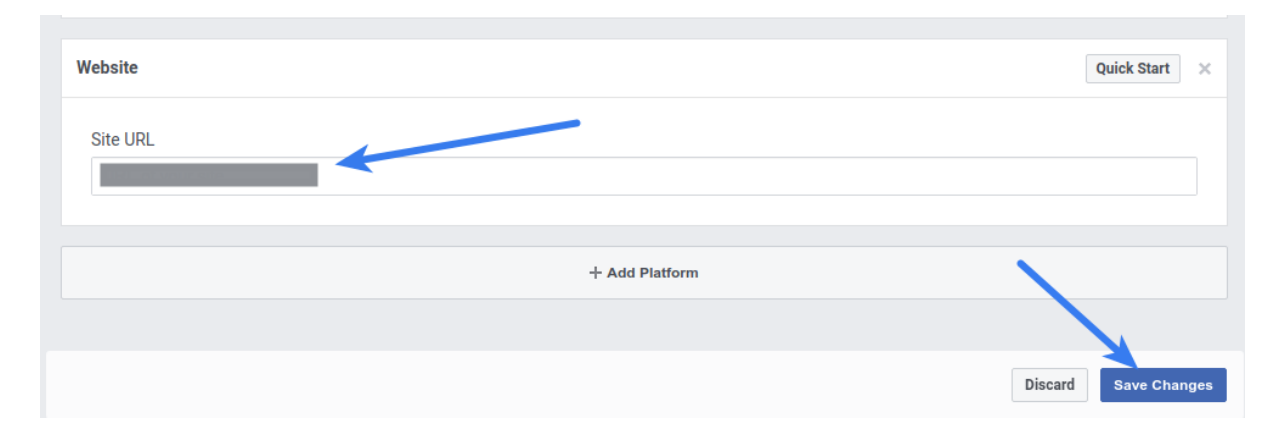

## 11. Navigate to the **Instagram Basic Display > Basic Display** section from the menu in the left

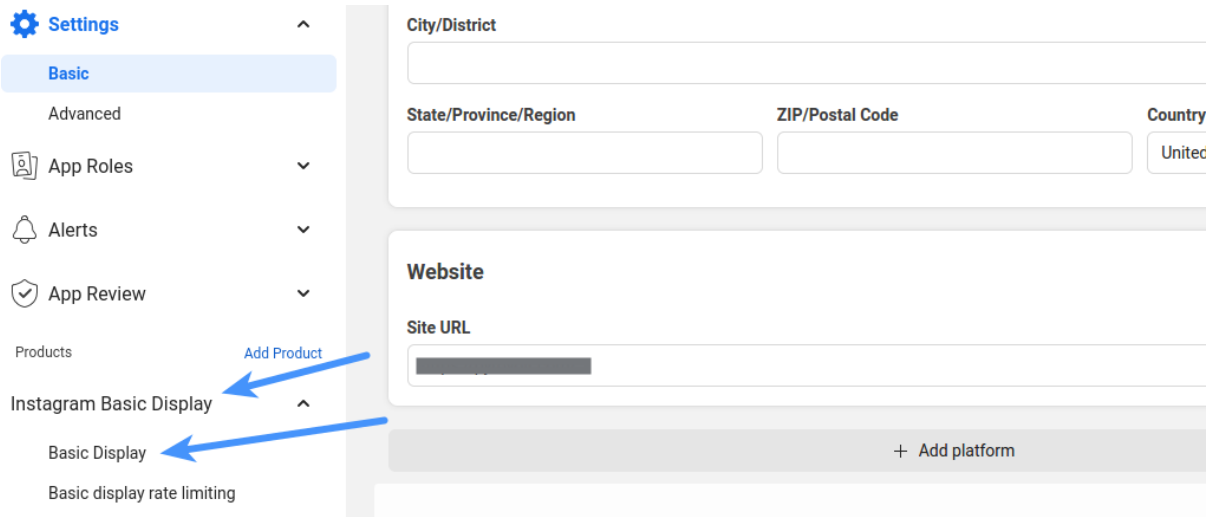

## 12. Scroll down at the bottom and click **Create New App** button

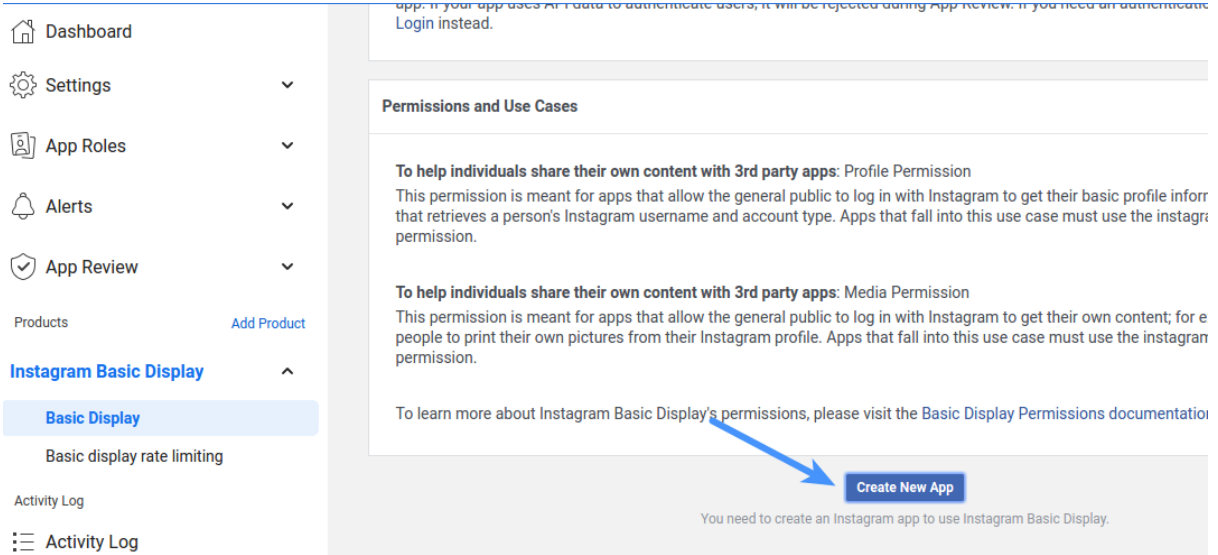

13. Specify display name of your Instagram app and click **Create App** button

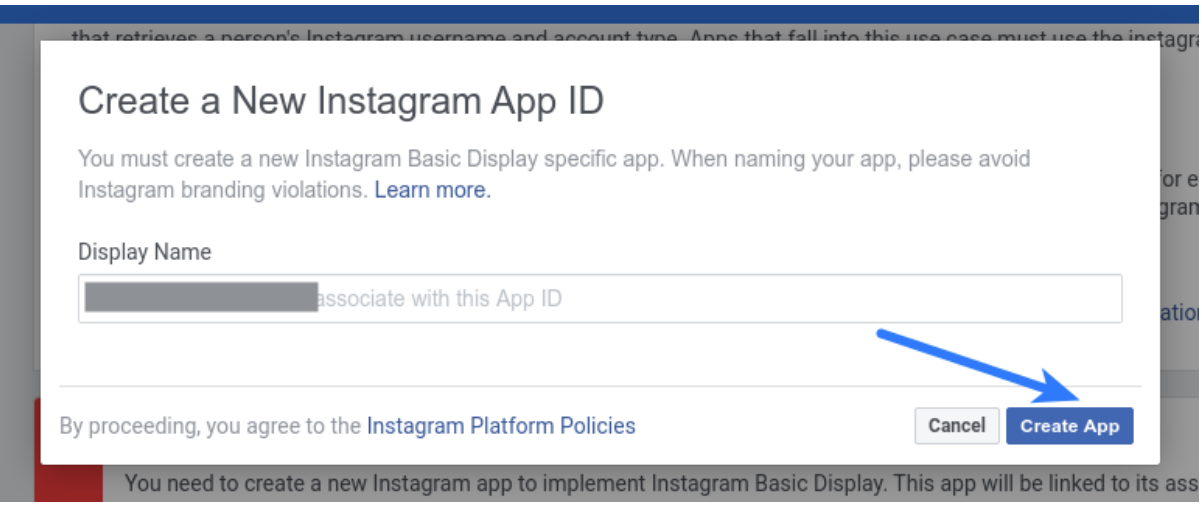

14. Navigate to the **Basic Display** in the **Instagram Basic Display** section from the left sidebar

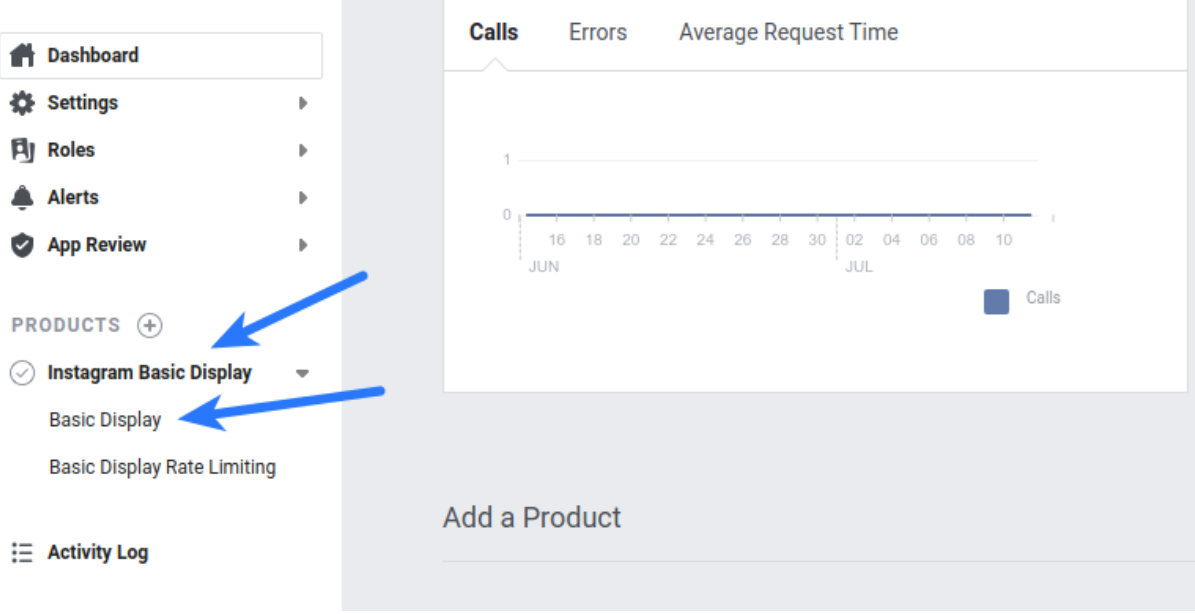

## 15. Enter the following details:

**Valid OAuth Redirect URIs:** HOME\_PAGE\_URL/module/instagramauth/redirect where: HOME\_PAGE\_URL is the URL of the home page of your website. **Deauthorize Callback URL:** URL of the home page of your website **Data Deletion Request URL:** Save URL of the privacy policy page of your website. Click **Save Changes**

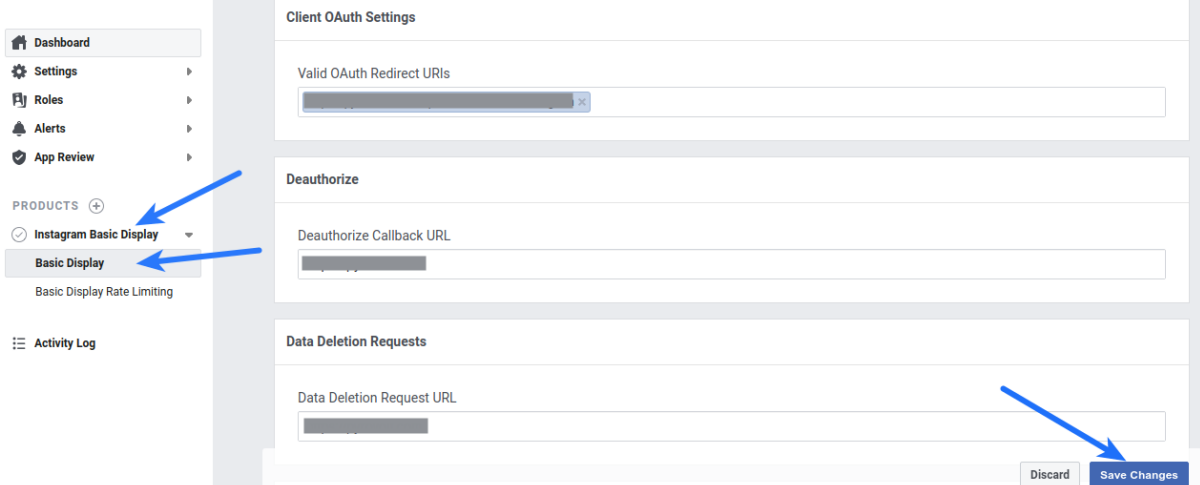

## 16. Click the slider button in the **App Mode** option and make Instagram app **Live**

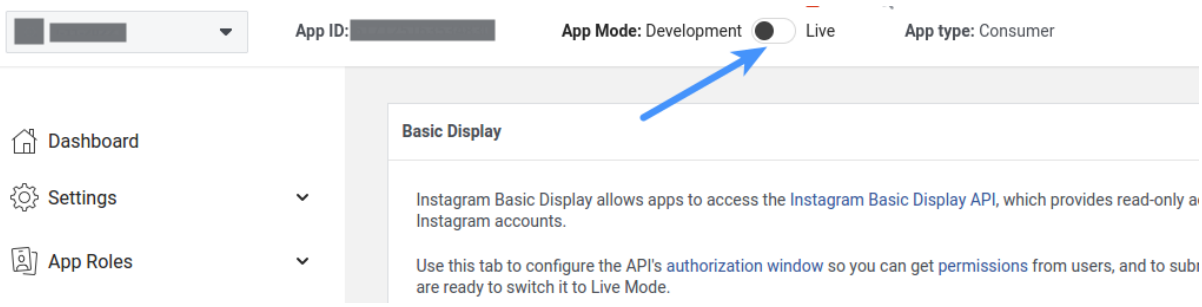

#### 17. Navigate to the **App Roles > Roles** section and scroll down to the **Instagram Testers** section

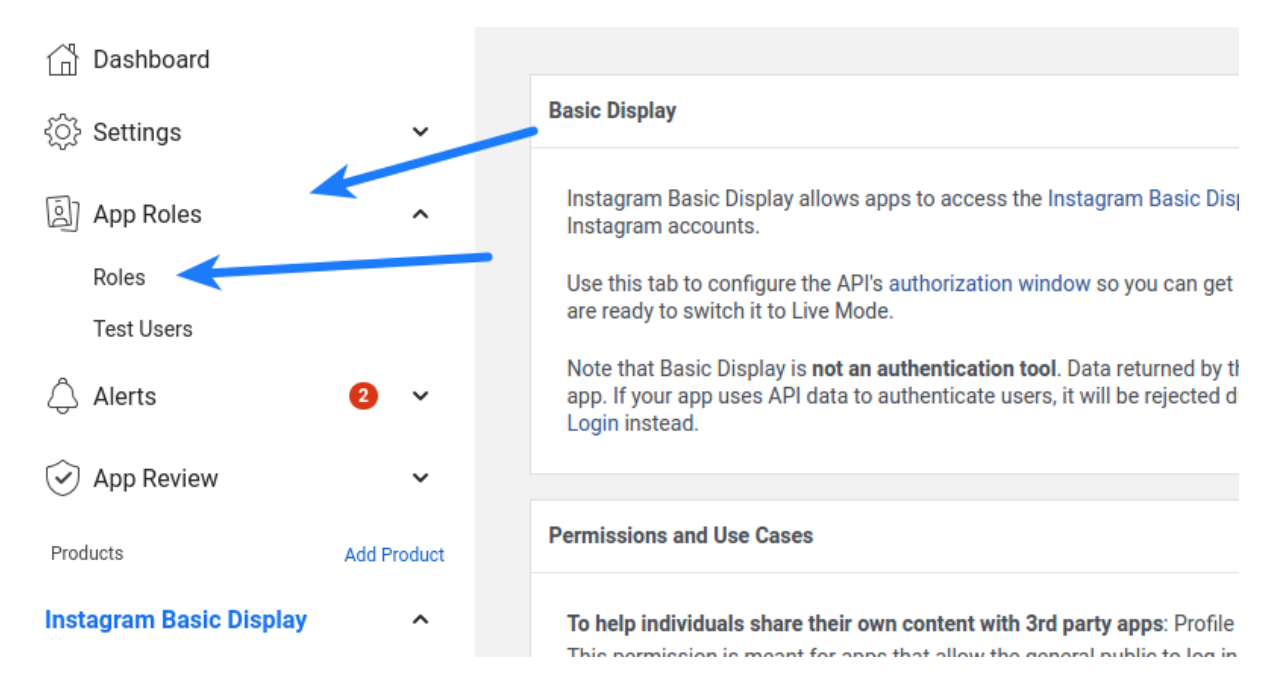

#### 18. Click **Add Instagram Testers** and enter your Instagram account's username and send the invitation

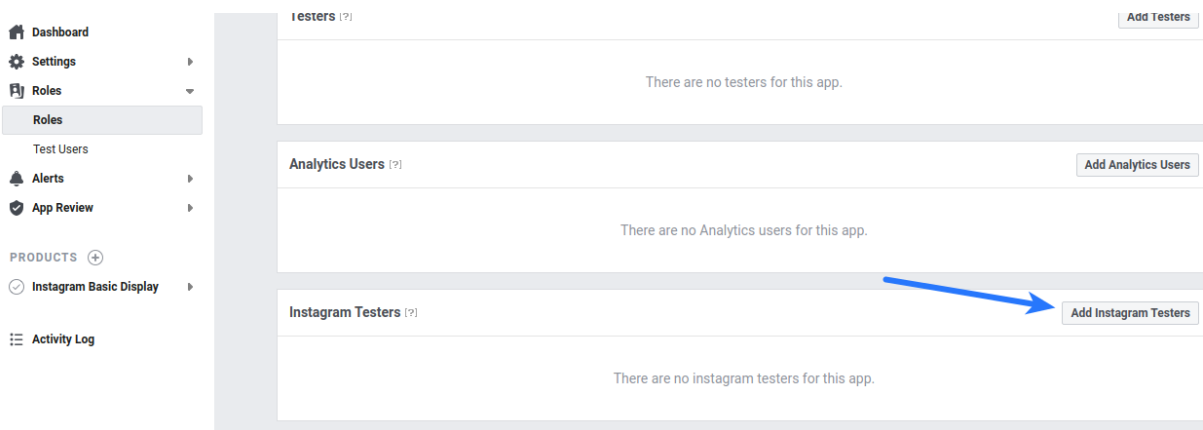

19. Login to the Instagram account you invited in the previous step in another browser tab, click the Instagram name above the profile picture. Click on settings icon, click on **Apps and websites**. In the **Tester Invitations** section, accept the invitation you've sent before. You will be able to use this Instagram account only until you get the permissions approved for your Instagram app (see step 23 below).

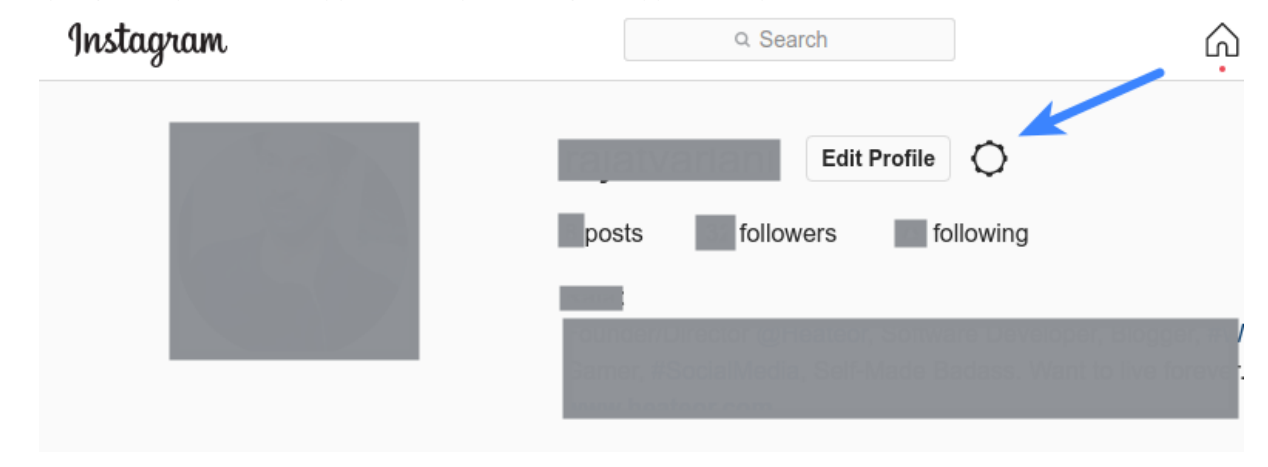

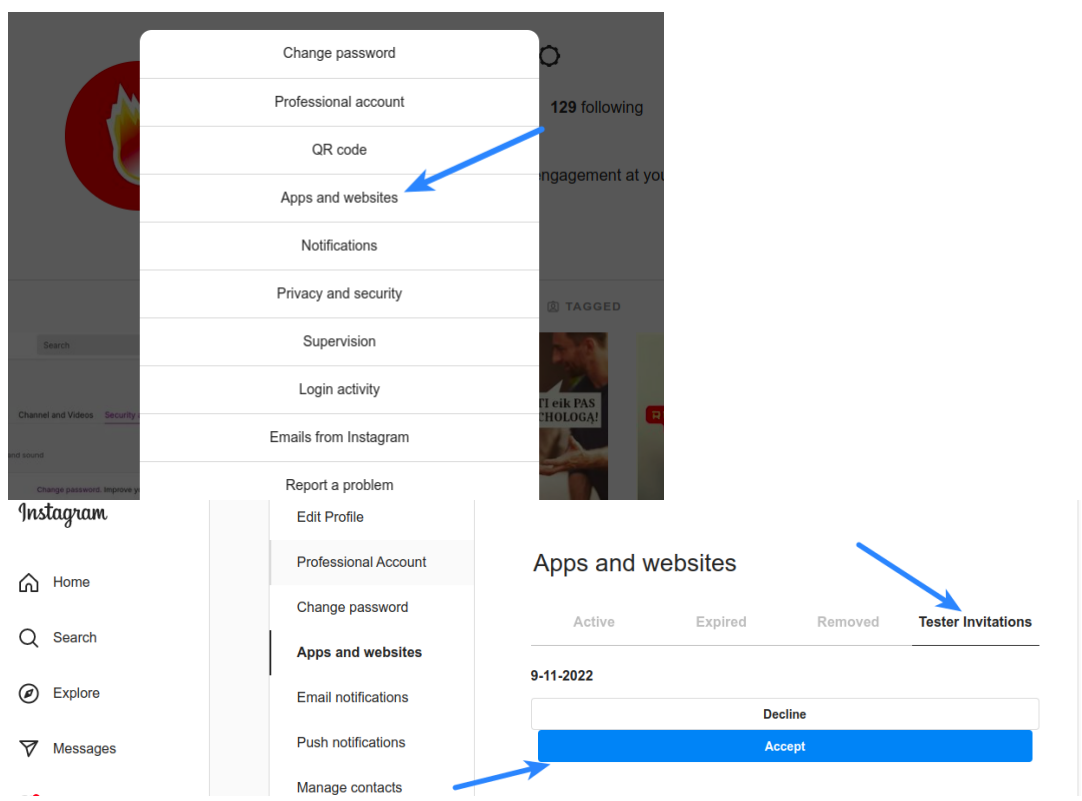

20. Navigate back to the browser tab where you were configuring Instagram app. Navigate to the **Basic Display** page in the **Instagram Basic Display** section from the left sidebar. Copy the **Instagram App ID** and **Instagram App Secret** (after clicking on the **Show** button right in front of it) and paste it in the **Instagram App ID** and **Instagram App Secret** options at the module configuration page in admin area.

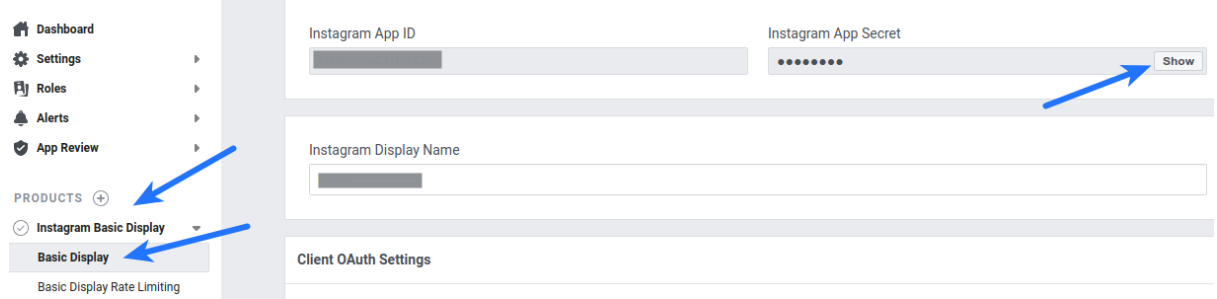

21. Scroll down to the **App Review for Instagram Basic Display** section at the bottom of the page and click on **Add to submission** right in front of the **instagram\_graph\_user\_profile**

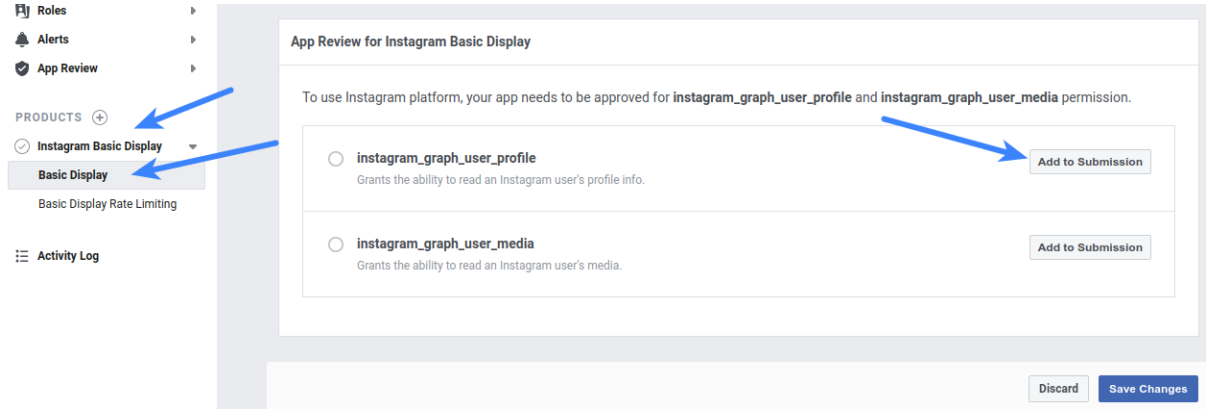

#### 22. Click Edit details in front of instagram graph user profile in the Current submission section

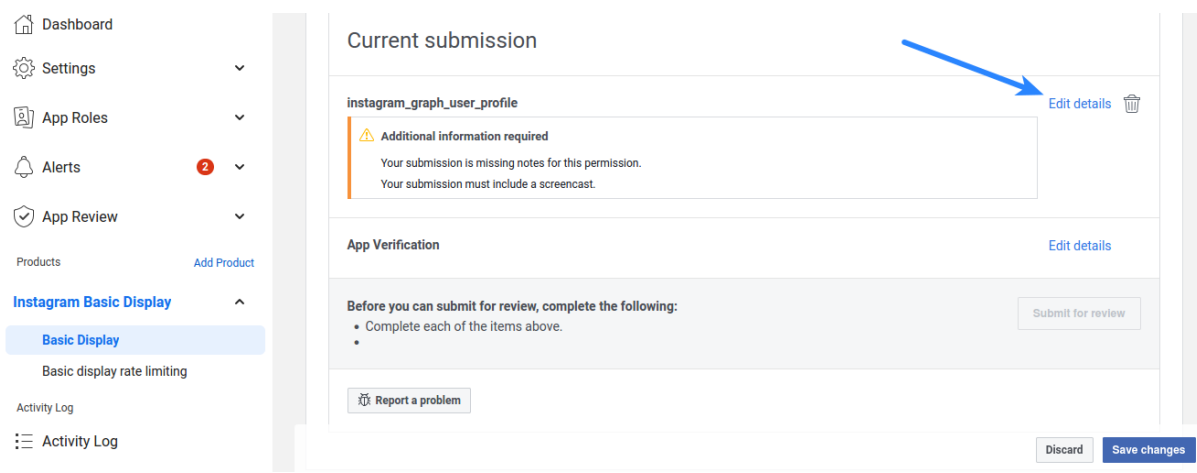

23. In the option Tell us how you're using this permission or feature, you can specify exactly the following: This app integrates the Instagram icon at the user-profile page of our website which allows end-user to their Instagram profile with their connect pre-existing user-account. Note: As Instagram does not allow login/authentication to be used with any of their scopes according to their developer docs, you can describe the mechanism your website uses Instagram icon in Social Account Linking section at the user profile page to allow your users to link their Instagram accounts to their existing accounts at your website. Just keep social login icons disabled at the login, register pages of your website before Instagram submission. approves vour

Upload a screenshot showing the same, agree to the data usage policy and save changes.

#### Tell us how you're using this permission or feature

The instagram\_graph\_user\_profile permission allows your to read the app user's profile. The allowed usage for this permission is to read fields in an Instagram user profile, for example user ID and account type. You can use this permission to read the User node, which represents the Instagram user, and the node's edges. You may also use this permission to request analytics insights to improve your app and for marketing or advertising purposes, through the use of aggregated and de-identified or anonymized information (provided such data cannot be re-identified).

Please provide a detailed description of how your app uses the permission or feature requested, how it adds value for a person using your app, and why it's necessary for app functionality

#### **Upload screencast**

bb

 $ID: f$ 

Provide a detailed step-by-step video walkthrough of how your app will use this permission so we can confirm it is used correctly and it does not violate our policies. Learn more about screencasts

#### **Screencast requirements:**

1. Clearly demonstrate how your app uses the permissions or features you're requesting

2. Show how a consumer will log into your app, as well as the media (videos and pictures) displayed after they log in.

Drag and drop your file

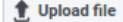

Need help with screencasts? See examples and instructions here

If approved, I agree that any data I receive through instagram\_graph\_user\_profile will be used in accordance with the allowed usage.

Cancel Sav

## 24. Click **Edit details** in front of the **App verification**

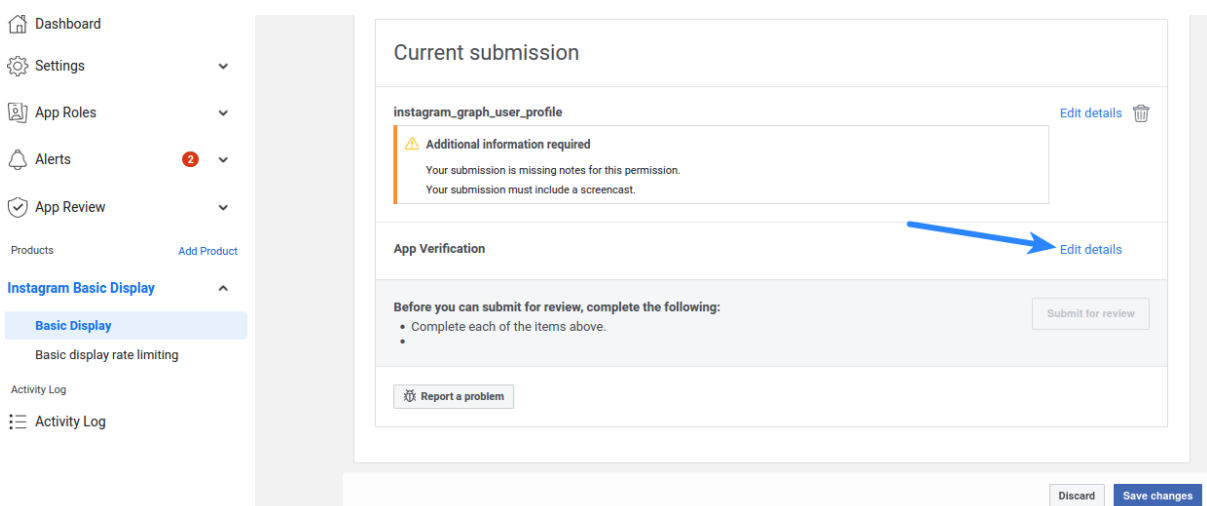

25. Here you can specify such details as – Login page of your website where the reviewers can login and see the Instagram icon at the profile page, username-password of the user-account you have created for them at your website etc.

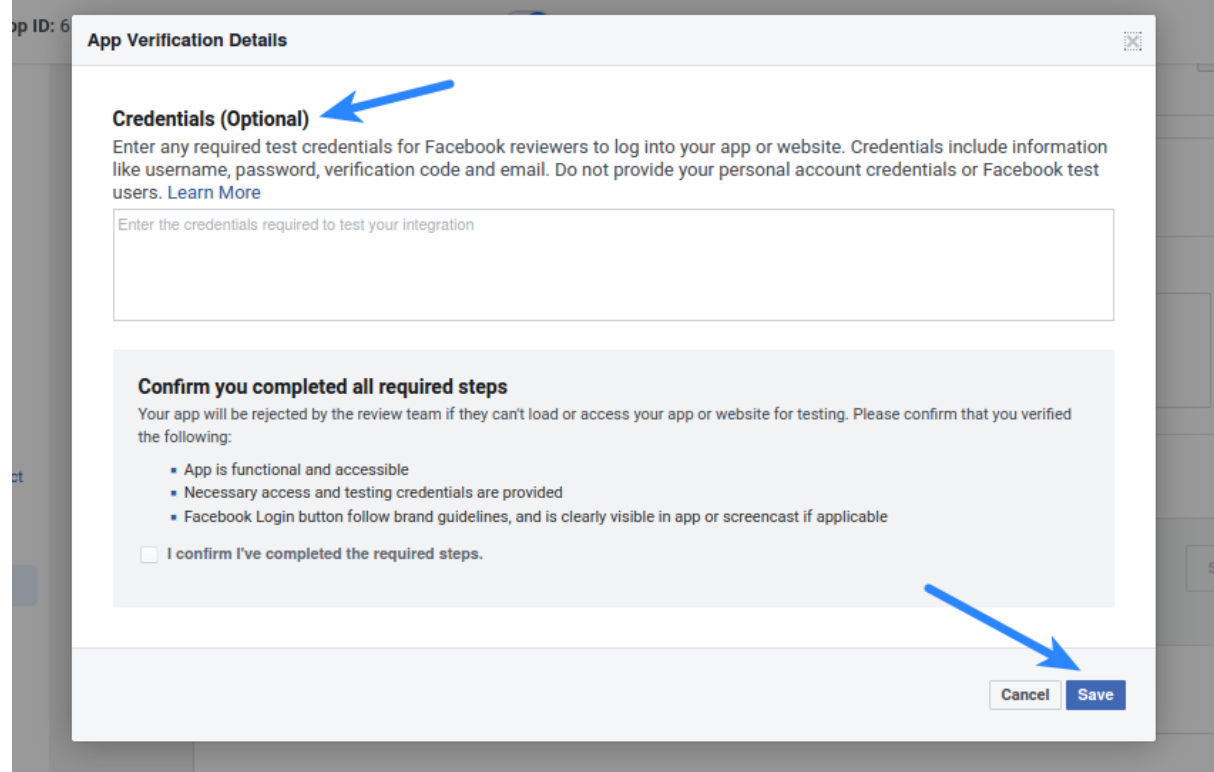

## **Module settings**

## 1. Copy the **Instagram App ID**, **Instagram App Secret** and paste them into the corresponding fields on the configuration page of the module:

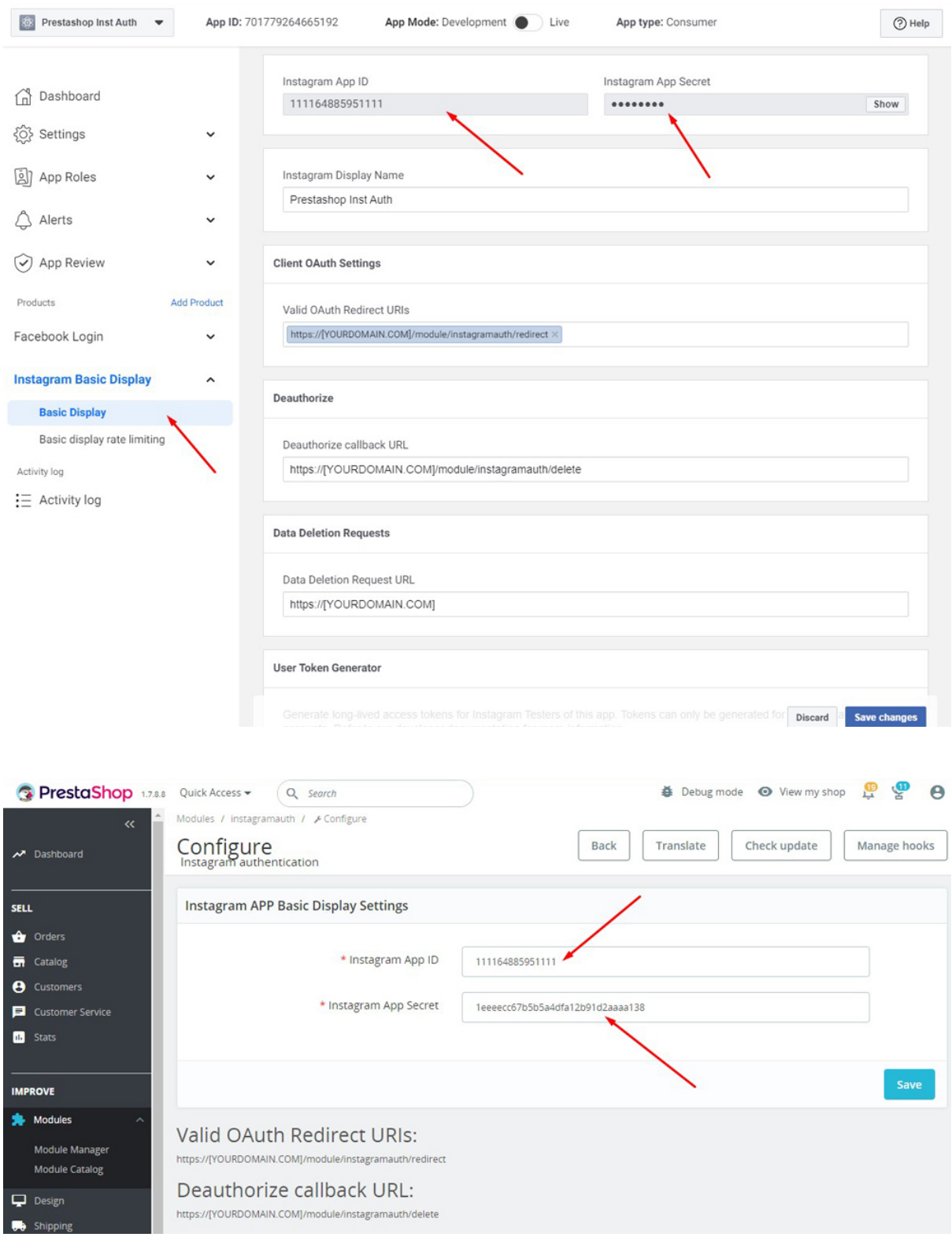

2. Copy the link Valid OAuth Redirect URIs and Deauthorize callback URL from the configuration page and paste it into the fields of the Instagram application: **Valid OAuth Redirect URIs Deauthorize callback URL**

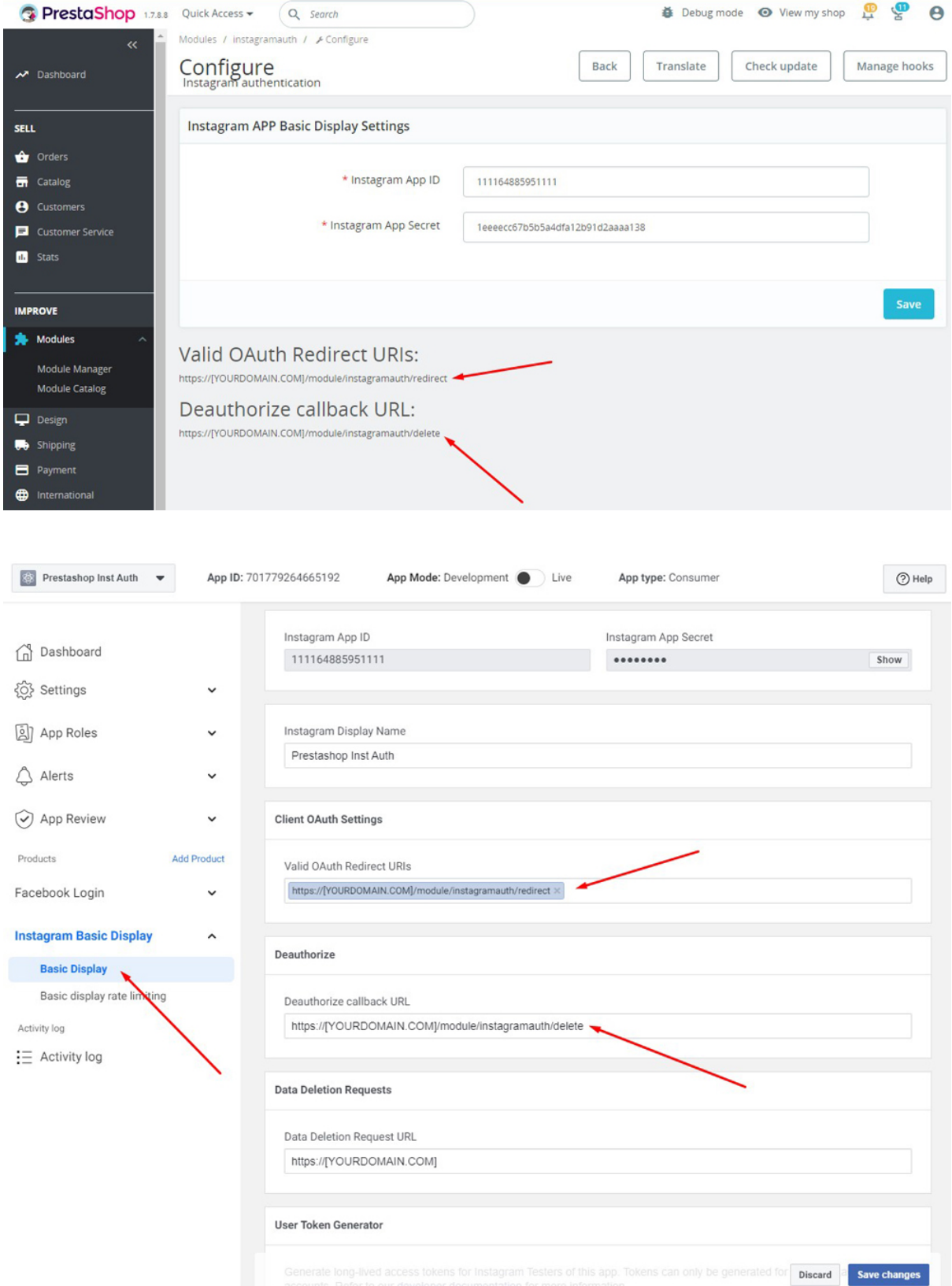

## **Installation:**

- 1. Upload the module through the Backoffice (Modules > Add New Module) or using FTP-client
- 2. Hit Install it and enter the configuration

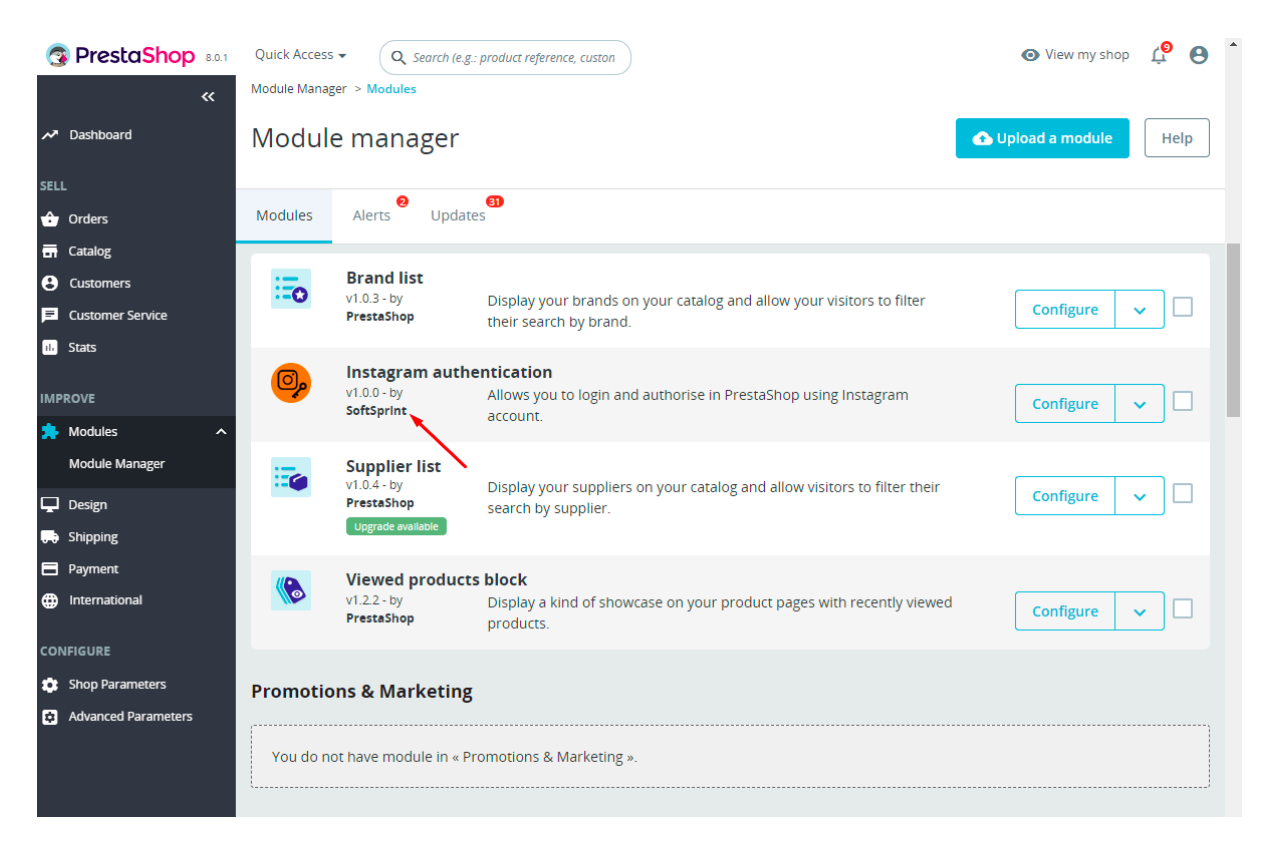

## **Setting the CSS styles for the button:**

1. The style file is here:

/modules/instagramauth/views/css/instauthfront.css

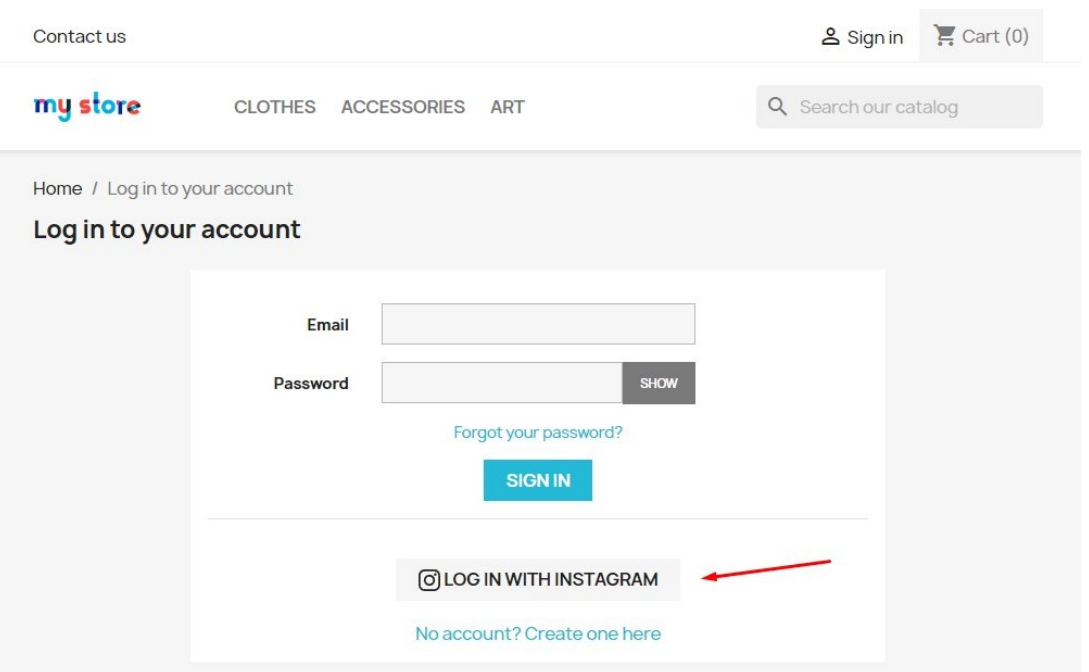

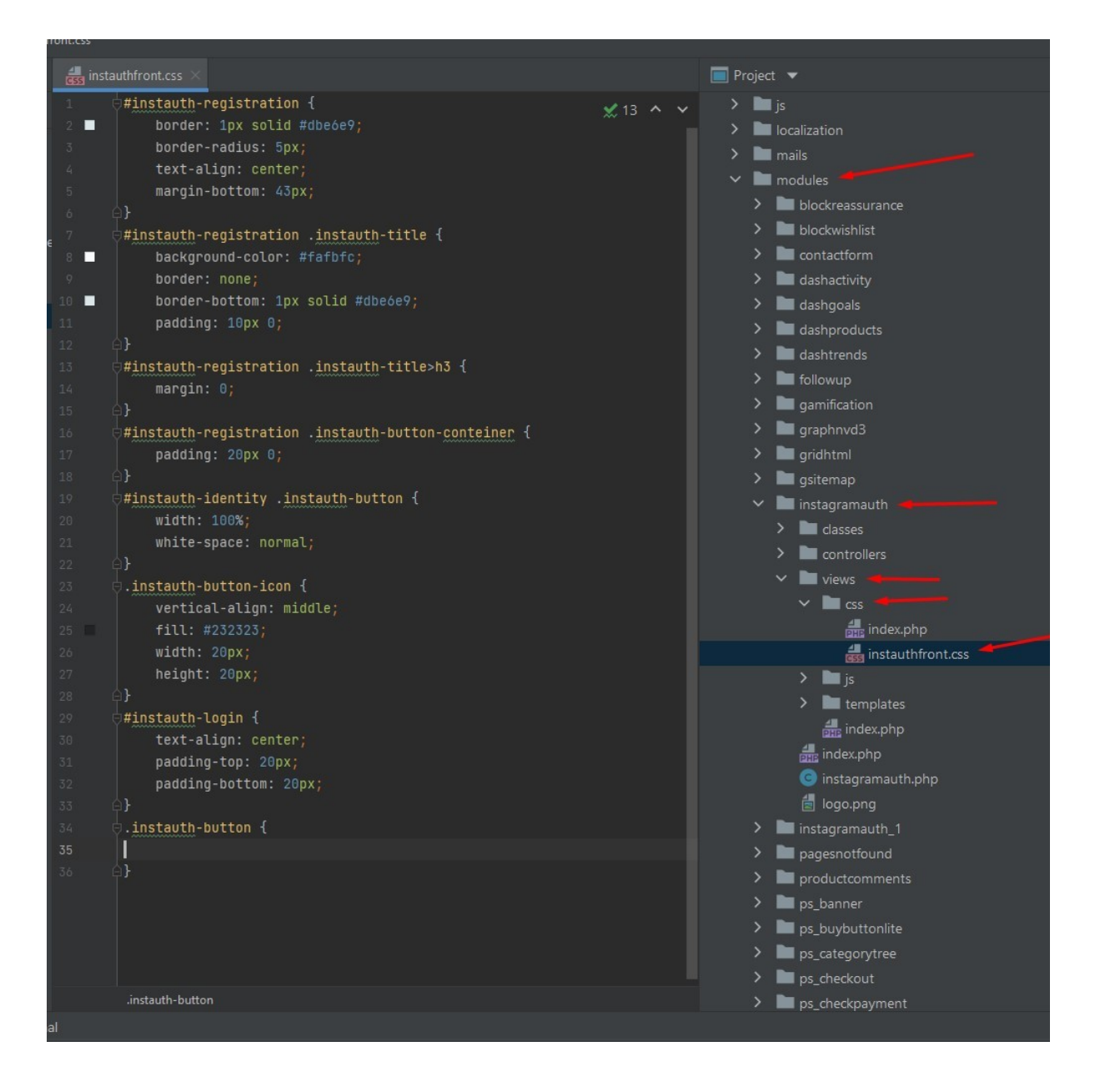

## **Module workflow cases:**

**1. When the user is not logged in and clicks on the "Log in with Instagram" button for the first time on the Login page or on the Registration page:**

- after clicking on the "Log in with Instagram" button, the user is redirected to the Instagram page where he needs to confirm his consent to sending his data. After confirmation, he will will be redirected to his user account on your website.

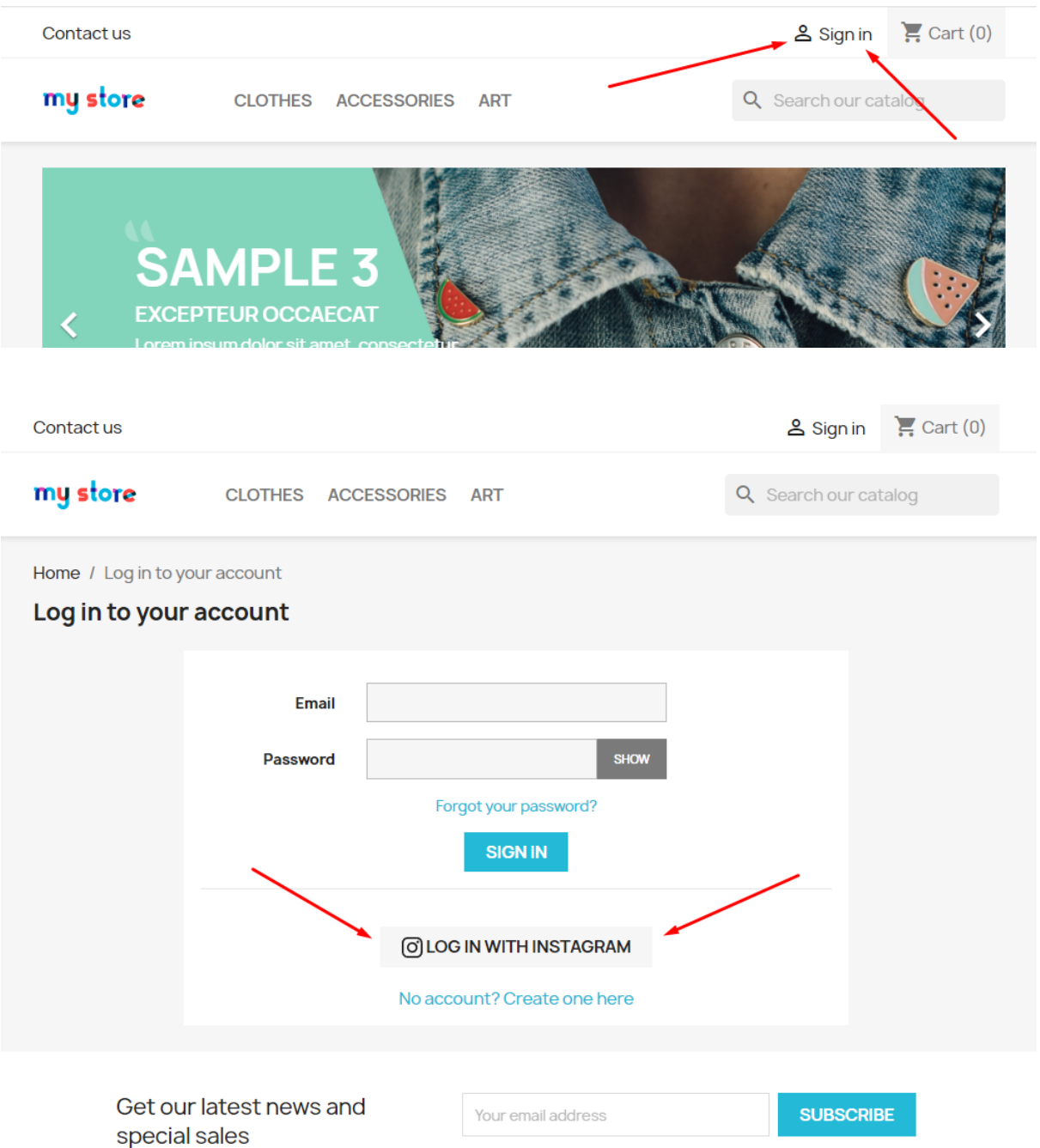

You may unsubscribe at any moment. For that purpose, please find our contact info in the legal notice.

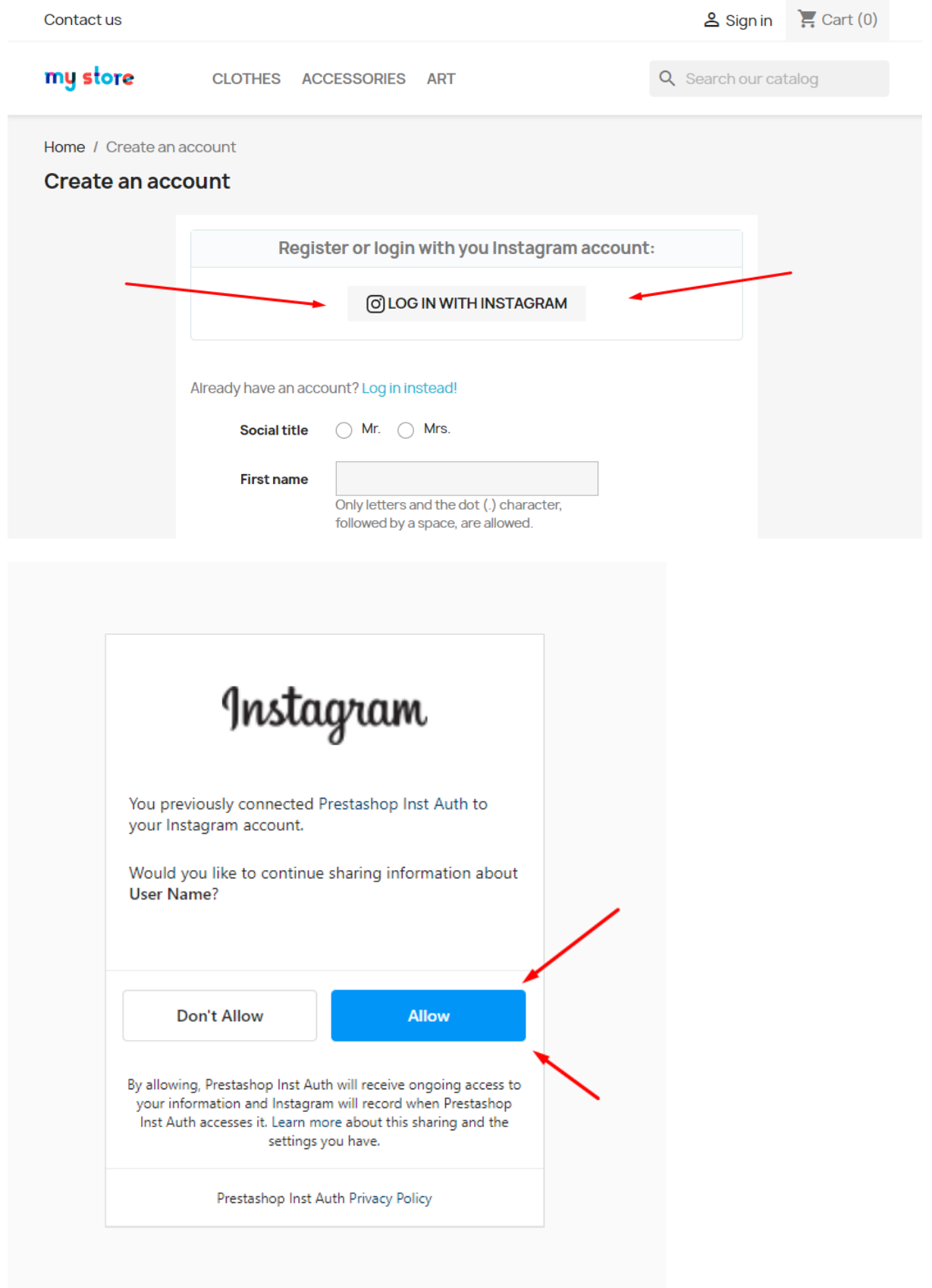

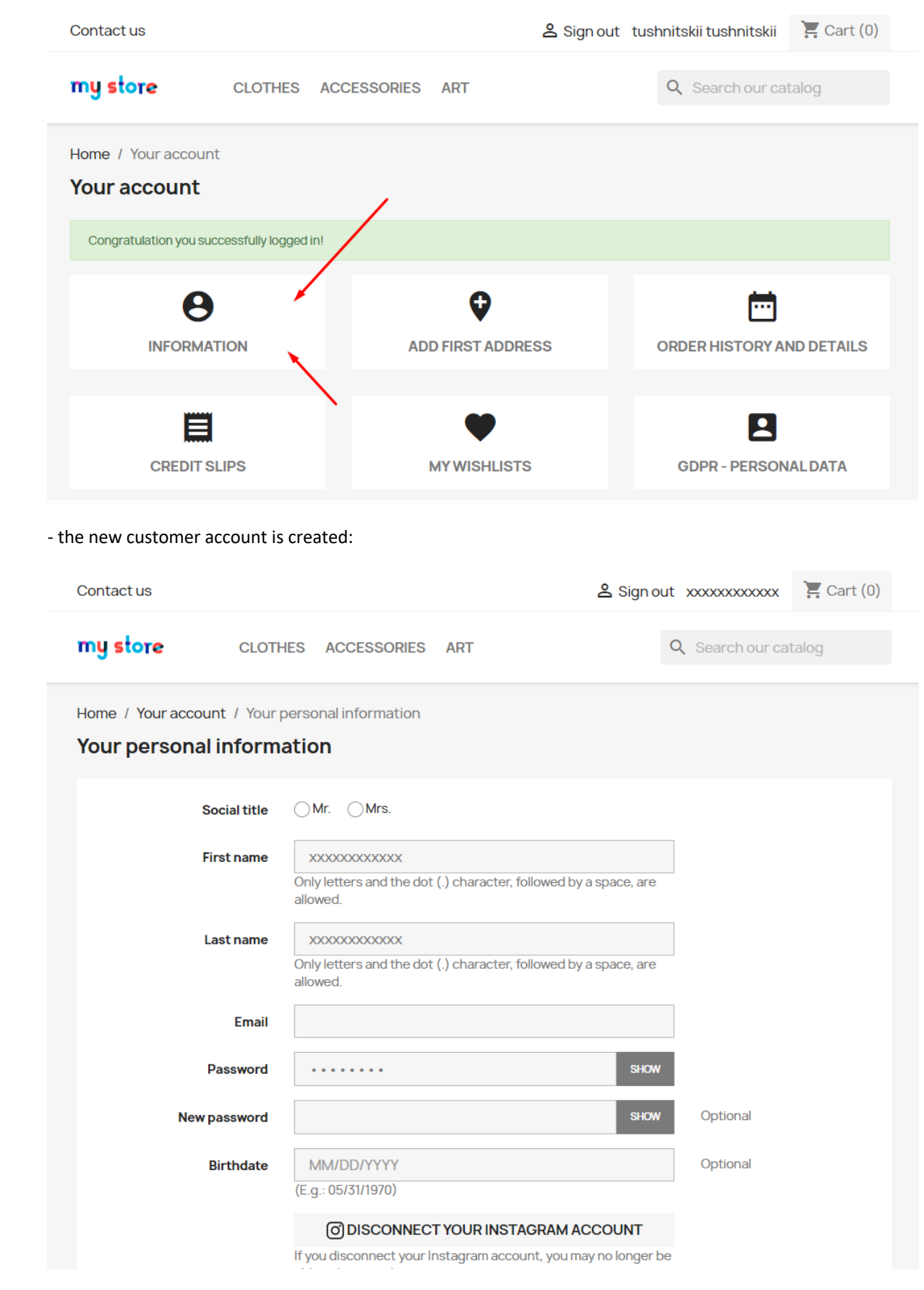

- then the user's Instagram account is linked to the created customer account.

- if the user canceled the transfer of his data on the Instagram page, he will be returned to your site and see a message about an authorization error.

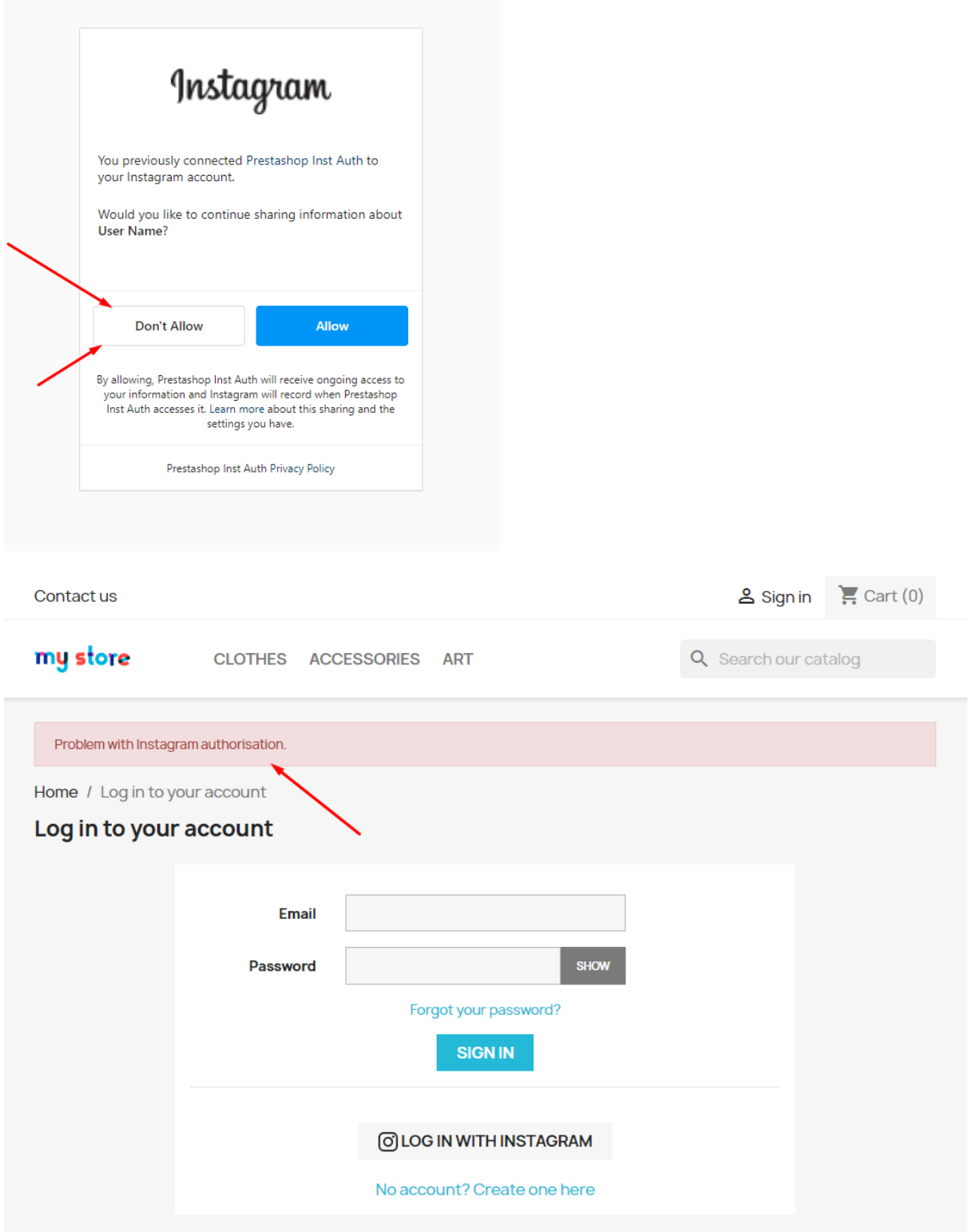

## 2. **When the user is not logged in but has previously registered with Instagram, clicks the "Log in with Instagram" button on the Login page or on the Registration page:**

- after clicking on the "Log in with Instagram" button, user is redirected to the Instagram page where he needs to confirm his consent to sending his data. After confirmation, he will be transferred to his user account on your website.

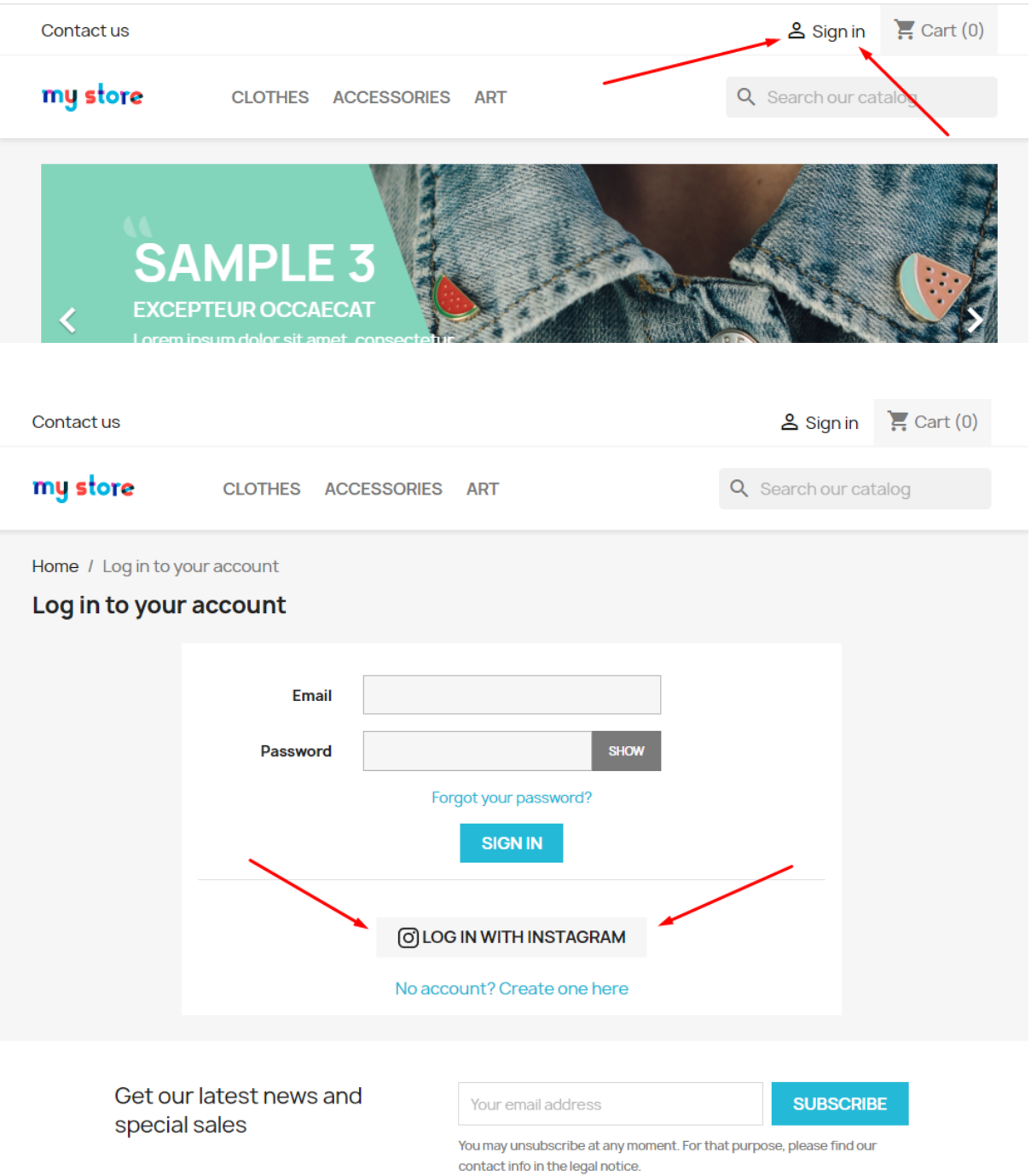

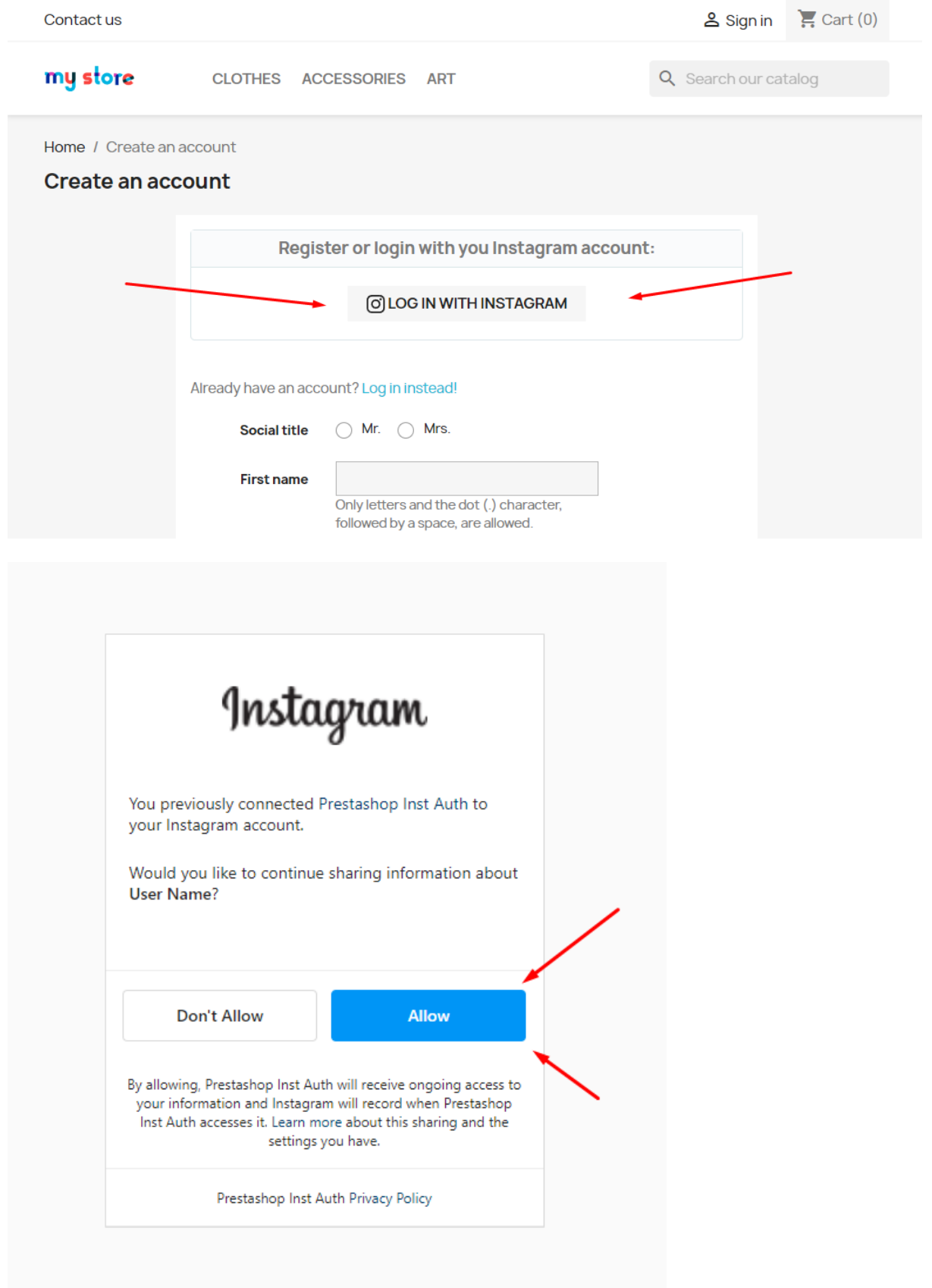

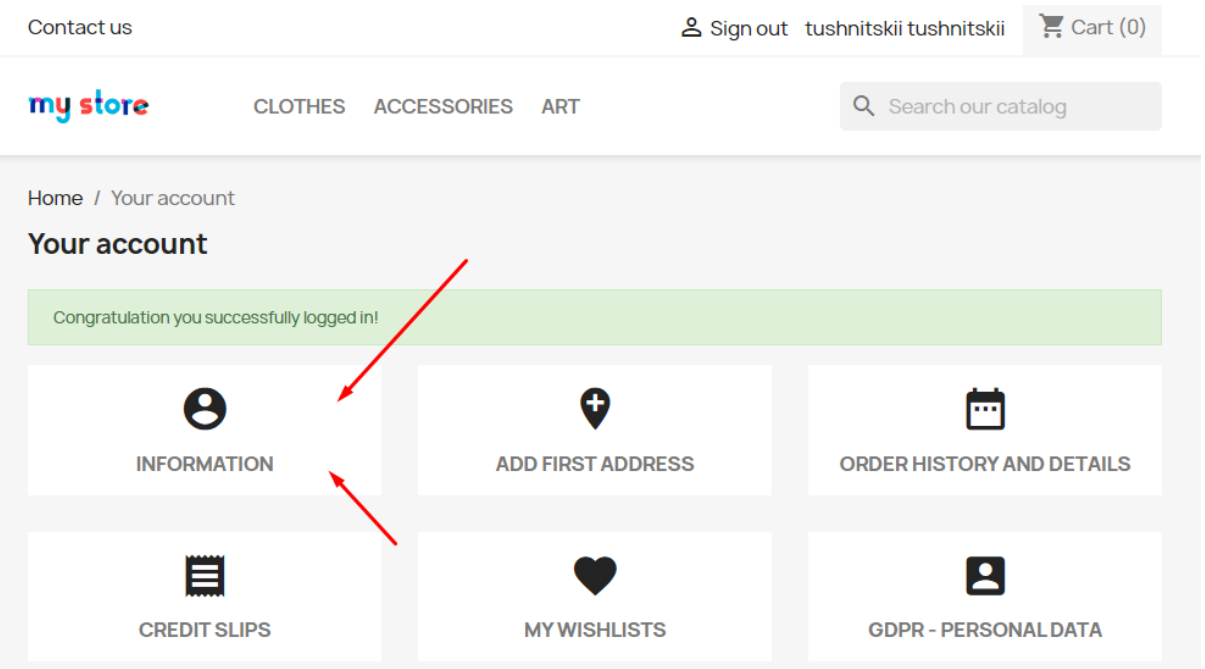

## 3. **When the user is logged:**

- the user can unlink or link his Instagram account in his personal account on the "Your personal information" page:

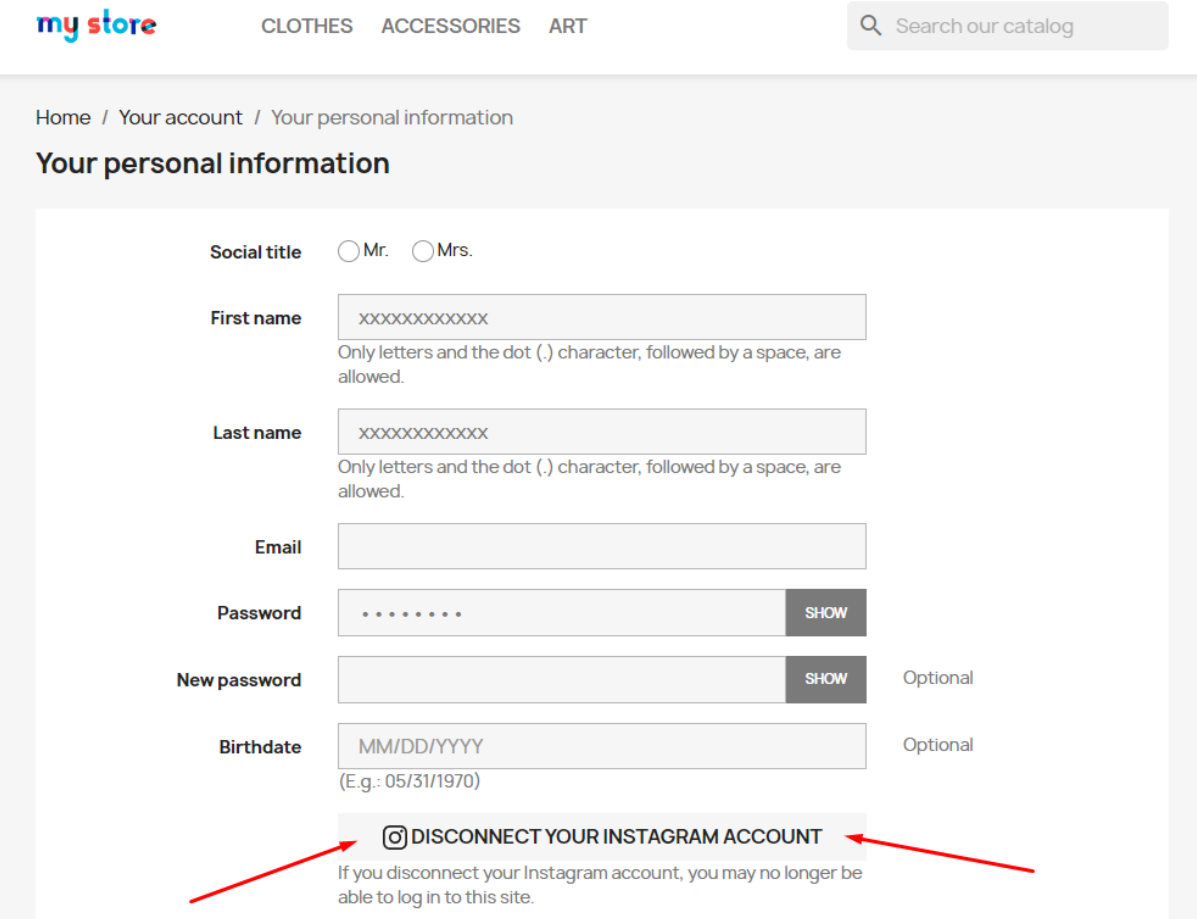

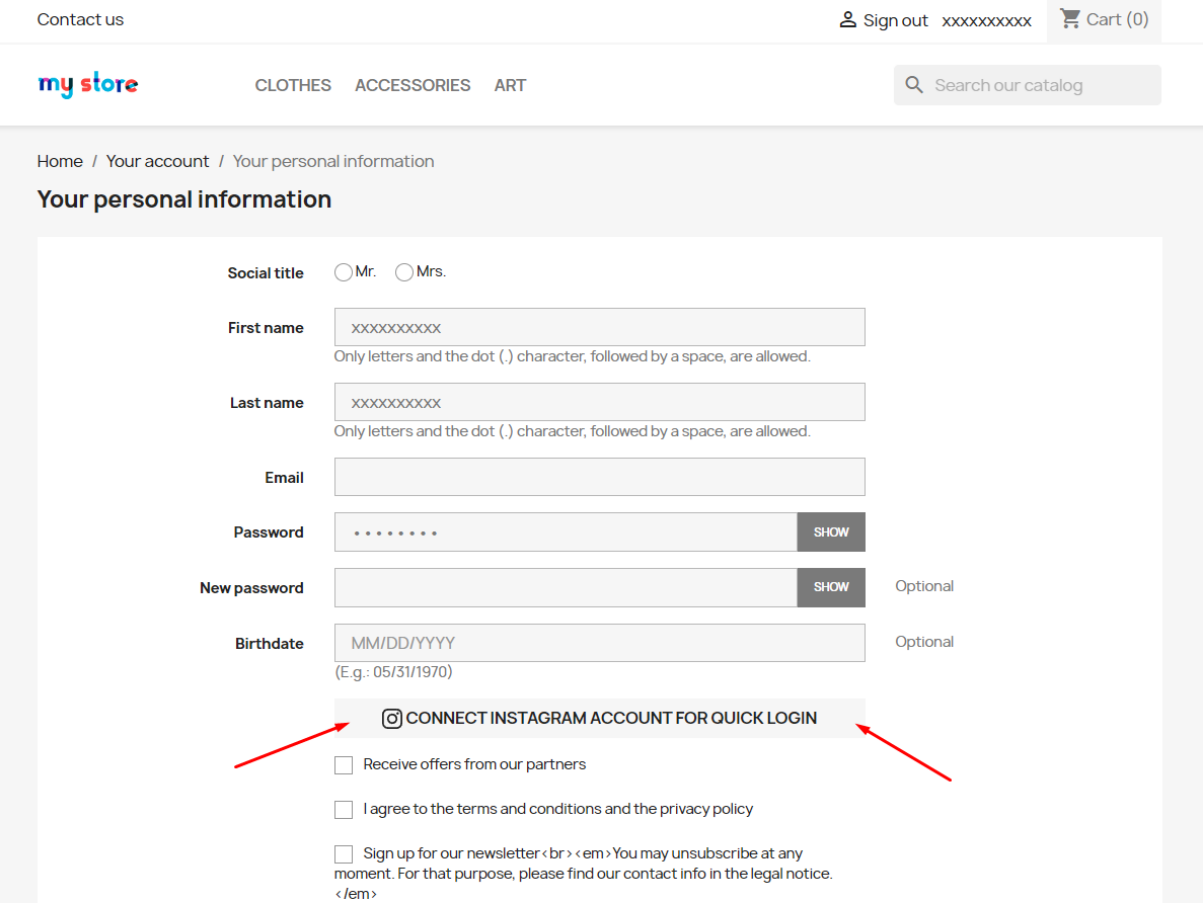

## 4. **When the user unlinked his Instagram account:**

- if the user logs in again using Instagram, the connection of Instagram to the existing customer account will be restored.

- if the user created a new customer account using the standard method and linked his Instagram account to it, the previous customer's account will be deleted in case there was not indicated email in it. In case the previous account has an email, it will remain active in PrestaShop, so there will be 2 accounts in total: previous without Instagram connection and the new one with the Instagram connection.

### 5. **When deleting a customer account:**

- in case the customer's account is deleted from Prestoshop, the connection to Instagram account of this customer will be deleted from the database.

### 6. **When changing the module settings on the configuration page in the admin panel:**

- if **Instagram App ID** or **Instagram App Secret** is changed to other values, all bindings of customers' accounts to Instagram that were made earlier will be lost.

- if **Instagram App ID** or **Instagram App Secret** is entered incorrectly or the Instagram application is not configured properly, then when trying to authenticate through Instagram, the user will be redirected to the Instagram page where he will see an error:

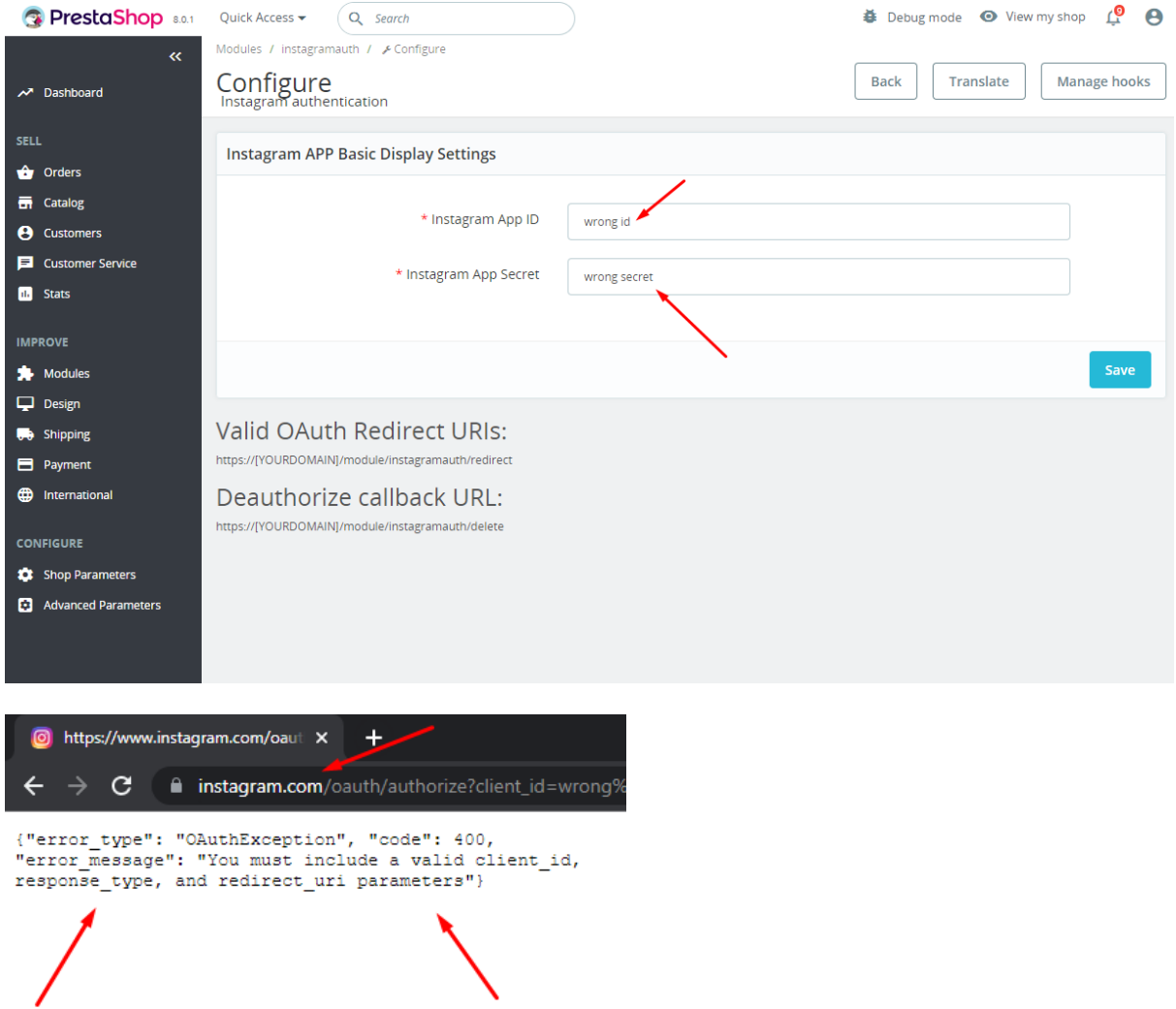

**Video:**

<https://youtu.be/NoNNsfZkct8>